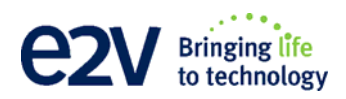

# **EV12DS130XZPY-EB Evaluation Kit User Guide**

# **Table of Contents**

## **Section 1**

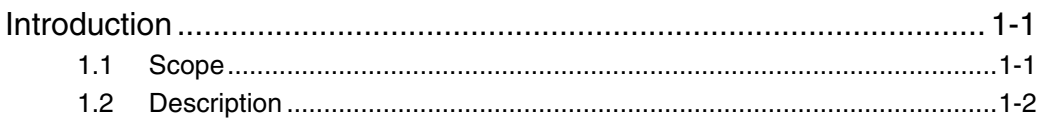

## **Section 2**

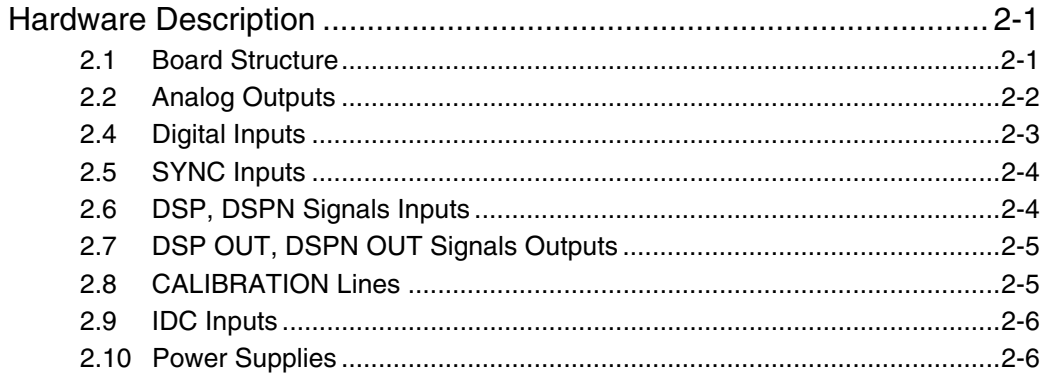

# **Section 3**

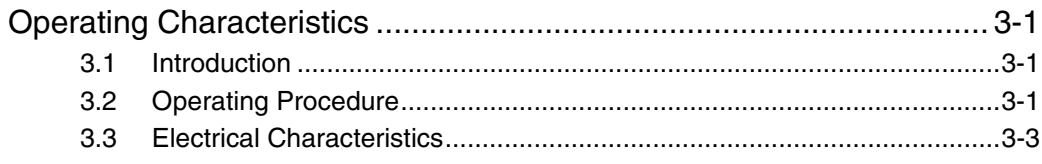

## **Section 4**

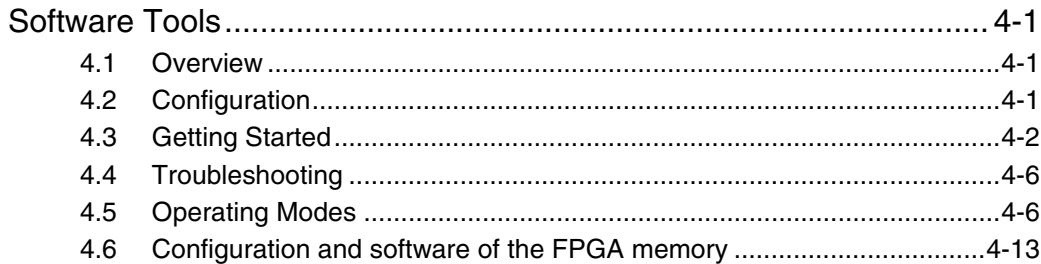

## **Section 5**

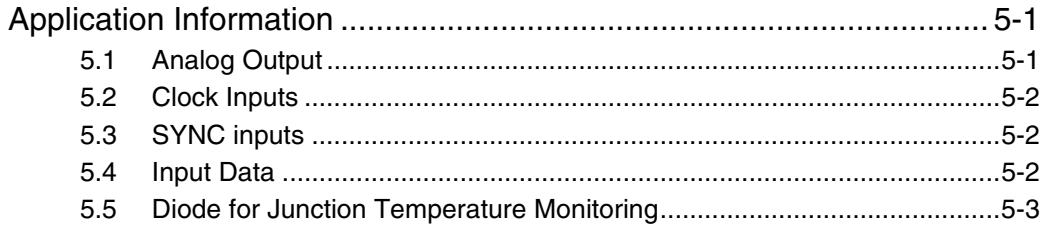

 $\mathbf i$ 

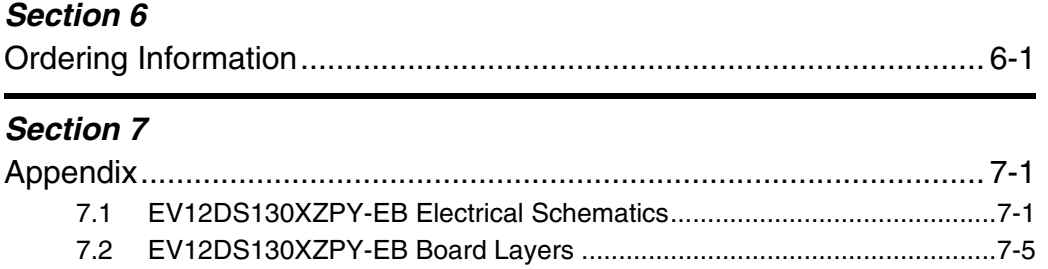

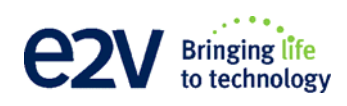

# **Section 1 Introduction**

<span id="page-4-2"></span>**1.1** Scope The EV12DS130XZPY-EB Evaluation Kit is designed to facilitate the evaluation and characterization of the EV12DS130 12-bit DAC with 4/2:1 MUX in fpBGA package. (EV12DS130A and EV12DS130B revisions)

<span id="page-4-1"></span><span id="page-4-0"></span>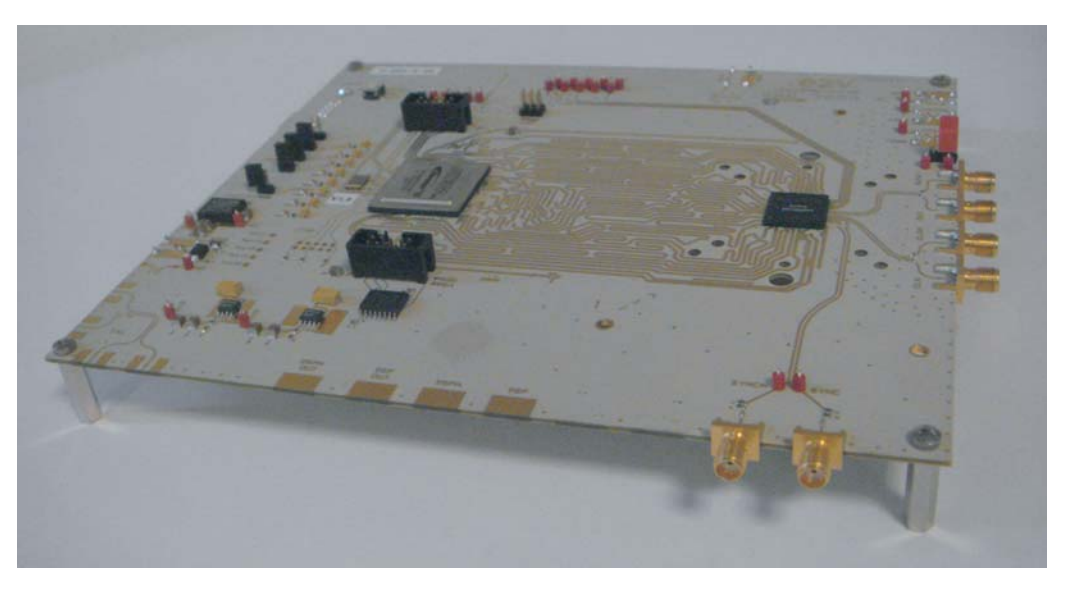

The EV12DS130XZPY-EB Evaluation Kit includes:

- 1 MUXDAC evaluation board;
- A cable for connection to the RS-232 port;
- 1 CD-ROM that contains the software Tools necessary to use the SPI.

The evaluation system of the EV12DS130 MUXDAC device consists in a configurable printed circuit board, including the soldered MUXDAC device, an FPGA chip, a serial interface and a user interface running on that platform.

<span id="page-5-0"></span>**1.2 Description** The EV12DS130XZPY Evaluation board is very straightforward as it implements e2v EV12DS130 12-bit MUXDAC device, ALTERA® FPGA, SMA connectors for the sampling clock, analog outputs and reset inputs accesses.

> Thanks to its user-friendly interface, the EV12DS130XZPY-EB Kit enables to test all the functions of the EV12DS130 12-bit MUXDAC.

> To achieve optimal performance, the EV12DS130XZPY-EB designed in a 6-metal-layer board using RO4003 epoxy dielectric material. The board implements the following devices:

- The EV12DS130XZPY 12-bit MUXDAC Evaluation board with the EV12DS130 12-bit MUXDAC soldered;
- SMA connectors for CLK, CLKN, OUT, OUTN, SYNC, SYNCN, DSP, DSPN, DSP OUT, DSPN OUT and CAL
- ALTERA FPGA soldered to generated the logical pattern;
- Banana jacks for the power supply accesses, the Die junction Temperature monitoring functions, reference resistor;
- An RS-232 connector for PC interfaces.

The board dimensions are 180 mm x 210 mm.

The board comes fully assembled and tested with the EV12DS130 installed.

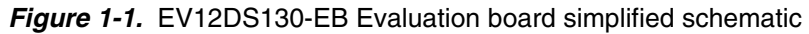

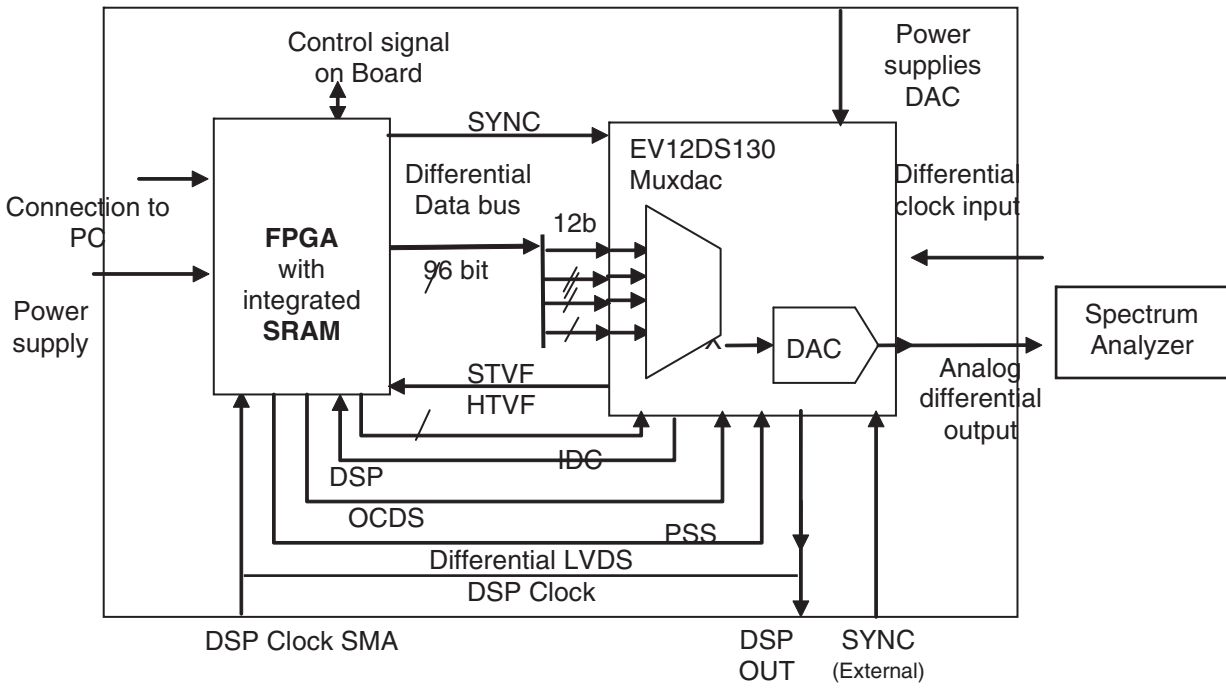

As shown in Figure 1-1, different power supplies are required:

- $\blacksquare$  VCCA5 = 5V analog positive power supply;
- $\blacksquare$  VCCD = 3.3V digital positive power supply;
- $\blacksquare$  VCCA3 = 3.3V analog output power supply;

### **5V FPGA**

For information about DAC EV12DS130XZPY, please refer to the datasheet available on joined CD ROM or please refer to e2v website

*Introduction*

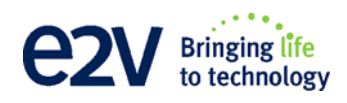

# **Section 2**

# <span id="page-8-0"></span>**Hardware Description**

<span id="page-8-2"></span>2.1 **Board Structure** In order to achieve optimum full speed operation of the EV12DS130XZPY-EB 12-bit MUXDAC, a multi-layer board structure was retained for the evaluation board. Six copper layers are used, dedicated to the signal traces, ground planes and power supply planes.

<span id="page-8-1"></span>The board is made in RO4003 dielectric material.

The following table gives a detailed description of the board's structure.

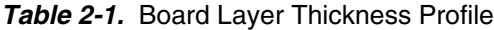

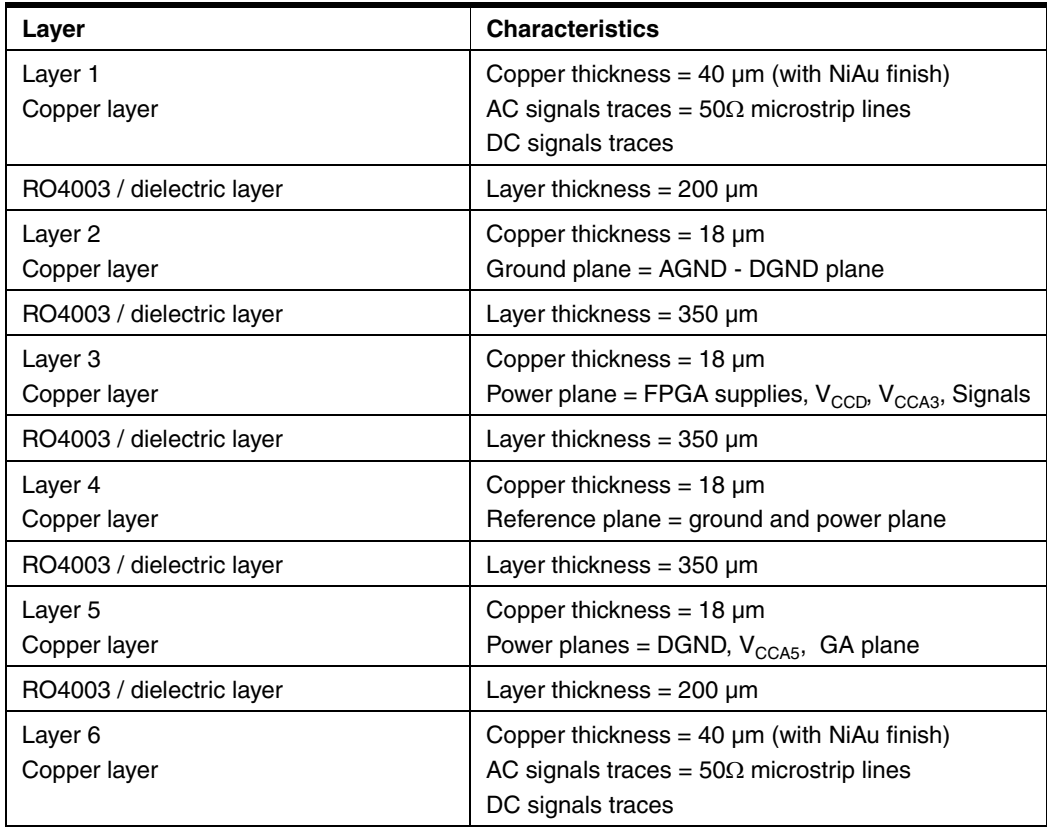

The board is 1.6 mm thick.

### <span id="page-9-0"></span>2.2 **Analog Outputs** The differential analog output is provided by SMA connectors (Reference: VITELEC 142-0701-8511).

Both pairs are AC coupled using 100 nF capacitors. (Reference ATC545L Series UBC).

Special care was taken for the routing of the analog output signal for optimum performance in the high frequency domain:

- 50 $\Omega$  lines matched to  $\pm$ 0.1 mm (in length) between OUT and OUTN;
- $\blacksquare$  605 µm pitch between the differential traces;
- 1000 µm between two differential pairs;
- $\blacksquare$  395 µm line width;
- $\blacksquare$  40 µm thickness;
- 850 µm diameter hole in the ground layer below the OUT and OUTN ball footprints.

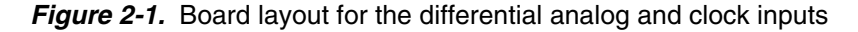

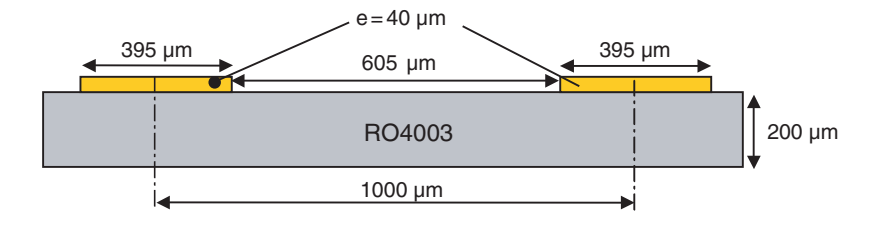

Note: The analog output is AC coupled with 100 nF very close to the SMA connectors.

#### **2.3 Clock Inputs** The differential clock inputs is provided by SMA connectors (Reference: VITELEC 142-0701-8511).

Both pairs are AC coupled using 100 pF capacitors.

Special care was taken for the routing of the clock input signal for optimum performance in the high frequency domain:

- 50 $\Omega$  lines matched to  $\pm 0.1$  mm (in length) between CLK and CLKN;
- 605 µm pitch between the differential traces;
- 1000 µm between two differential pairs;
- $\blacksquare$  395 µm line width;
- $\blacksquare$  40 µm thickness;
- 850 µm diameter hole in the ground layer below the CLK and CLKN ball footprints.

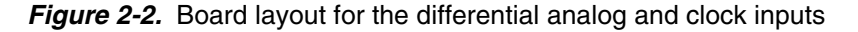

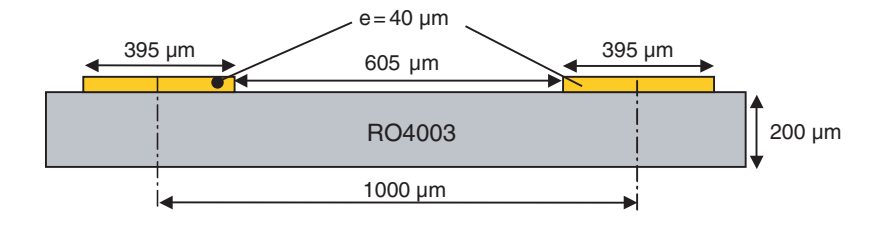

Note: The clock input is AC coupled with 100 nF very close to the SMA connectors.

<span id="page-10-0"></span>**2.4 Digital Inputs** The digital input lines were designed with the following recommendations:

- $50\Omega$  lines matched to  $\pm 2.5$  mm (in length) between signal of the same differential pair;
- $\blacksquare$  ±1 mm line length difference between signals of two differential pairs;
- $\blacksquare$  500 µm pitch between the differential traces;
- 650 µm between two differential pairs;
- 300 µm line width;
- $\blacksquare$  40 µm thickness.

*Figure 2-3.* Board layout for the Differential digital outputs

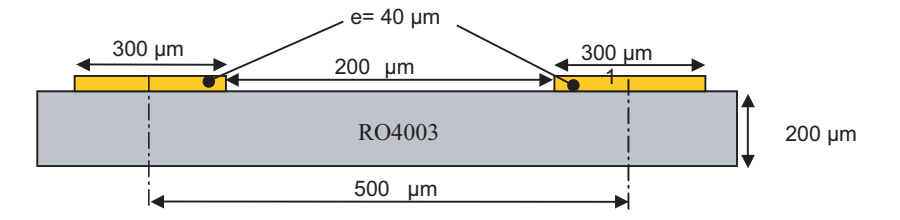

The digital inputs are compatible with LVDS standard. They are on-chip 100 $\Omega$ differentially terminated.

<span id="page-11-0"></span>**2.5 SYNC Inputs** The hardware reset signals are provided; SYNC, SYNCN corresponds to the reset of the output of the DAC (analog reset).

> The differential reset inputs are provided by SMA connectors (Reference: VITELEC 142-0701-8511).The signals are AC coupled using 10 nF capacitors and pulled up and down resistors.

- $50\Omega$  lines matched to  $\pm 0.1$  mm (in length) between SYNC and SYNCN
- $\blacksquare$  605 µm pitch between the differential traces;
- 1000 µm between two differential pairs;
- $\blacksquare$  395 µm line width;
- $\blacksquare$  40 µm thickness;

#### *Figure 2-4.* Board layout for the SYNC signal

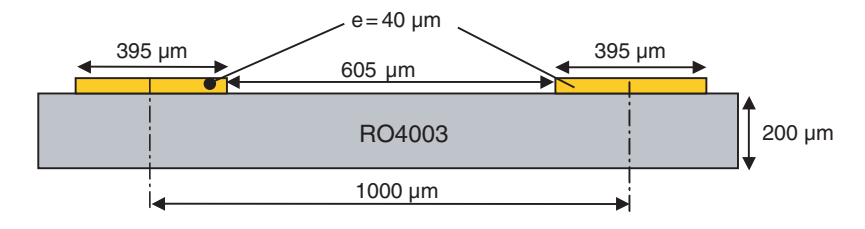

<span id="page-11-1"></span>**2.6 DSP, DSPN Signals Inputs** The differential DSP and DSPN signals are provided by the SMA connectors (reference: VITELEC 142-0701-8511).

> Special care was taken for the routing of DSP, DSPN signals for optimum performance in the high frequency domain:

- 50 $\Omega$  lines matched to  $\pm$ 0.1 mm (in length) between DSP and DSPN
- 500 µm pitch between the differential traces;
- 650 µm between two differential pairs;
- 300 µm line width;
- $\blacksquare$  40 µm thickness;

*Figure 2-5.* Board layout for the DSP signal

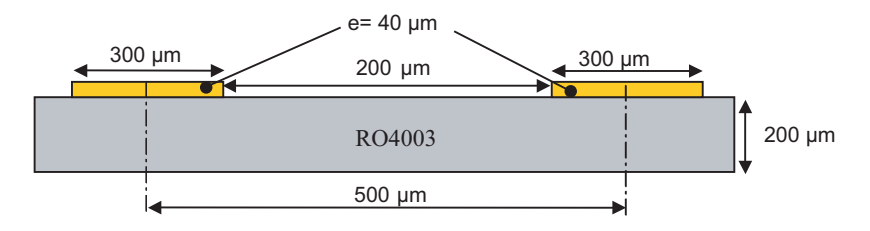

These signals are compatible with LVDS standard. They are on-chip  $100\Omega$  differentially terminated.

DSP, DSPN are not used for normal operation. They can be left open.

## <span id="page-12-0"></span>**2.7 DSP OUT, DSPN OUT Signals Outputs**

The differential DSP OUT and DSPN OUT signals are provided by the SMA connectors (reference: VITELEC 142-0701-8511).

Special care was taken for the routing of DSP OUT, DSPN OUT signals for optimum performance in the high frequency domain:

- $\blacksquare$  50 $\Omega$  lines matched to  $\pm 0.1$  mm (in length) between DSP OUT and DSPN OUT
- $\blacksquare$  500 µm pitch between the differential traces;
- 650 µm between two differential pairs;
- $\blacksquare$  300 µm line width;
- $\blacksquare$  40 µm thickness;

#### **Figure 2-6.** Board layout for the DSP OUT signal

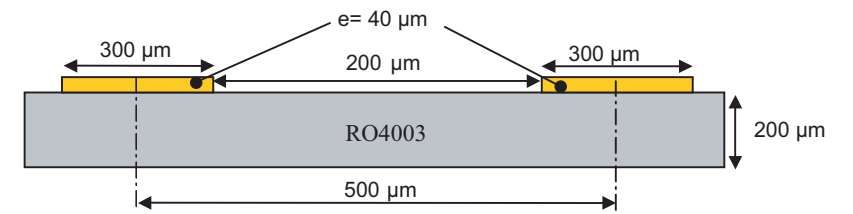

These signals are compatible with LVDS standard. They are on-chip  $100\Omega$  differentially terminated.

DSP, DSPN are not used for normal operation. They can be left open.

<span id="page-12-1"></span>**2.8 CALIBRATION Lines** Both pairs are AC coupled using 100 nF capacitors. (Reference ATC545L Series UBC). Calibration lines have exactly the same length than Analog Outputs. Special care was taken for the routing of the analog output signal for optimum performance in the high frequency domain: 50 $\Omega$  lines matched to  $\pm$ 0.1 mm (in length) between CAL and CALN;  $\blacksquare$  605 µm pitch between the differential traces;

- 1000 µm between two differential pairs;
- $\blacksquare$  395 µm line width;
- $\blacksquare$  40 µm thickness;
- 850 µm diameter hole in the ground layer below the CAL and CALN ball footprints.

*Figure 2-7.* Board layout for the differential analog and clock inputs

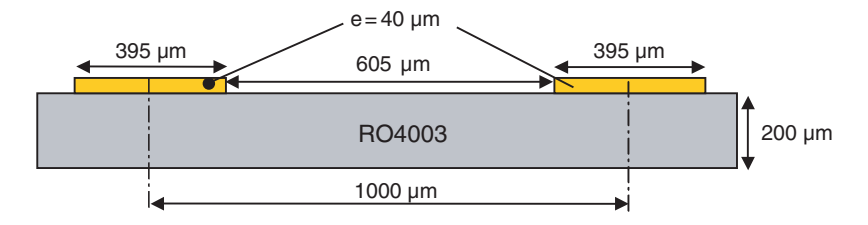

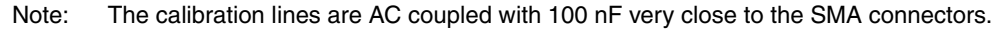

#### <span id="page-13-0"></span>**2.9 IDC Inputs** The differential IDC signals are provided by SMA connectors. (Reference: VITELEC 142-0701-8511).

The signals are AC coupled using 10 nF capacitors and pulled up and down resistors.

- 50 $\Omega$  lines matched to ±0.1 mm (in length) between IDC\_P and IDC\_N
- $\blacksquare$  605 µm pitch between the differential traces;
- 1000 µm between two differential pairs;
- $\blacksquare$  395 µm line width;
- $\blacksquare$  40 µm thickness;

*Figure 2-8.* Board layout for the IDC signal

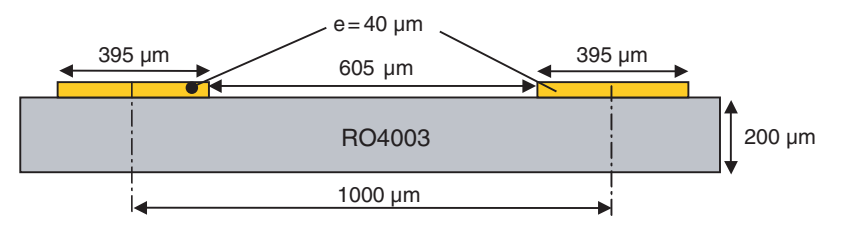

<span id="page-13-1"></span>**2.10 Power Supplies** Layers 3, 4 and 5 are dedicated to power supply planes (V<sub>CCA3</sub>, V<sub>CCD</sub>, V<sub>CCA5</sub> and 5V FPGA)

> The supply traces are low impedance and are surrounded by two ground planes (layer 2 and 5).

> Each incoming power supply is bypassed at the banana jack by a 1 µF Tantalum capacitor in parallel with a 100 nF chip capacitor.

> Each power supply is decoupled as close as possible to the EV12DS130 device by 10 nF in parallel with 100 pF surface mount chip capacitors.

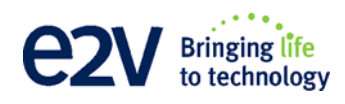

# **Section 3**

# <span id="page-14-1"></span><span id="page-14-0"></span>**Operating Characteristics**

<span id="page-14-3"></span><span id="page-14-2"></span>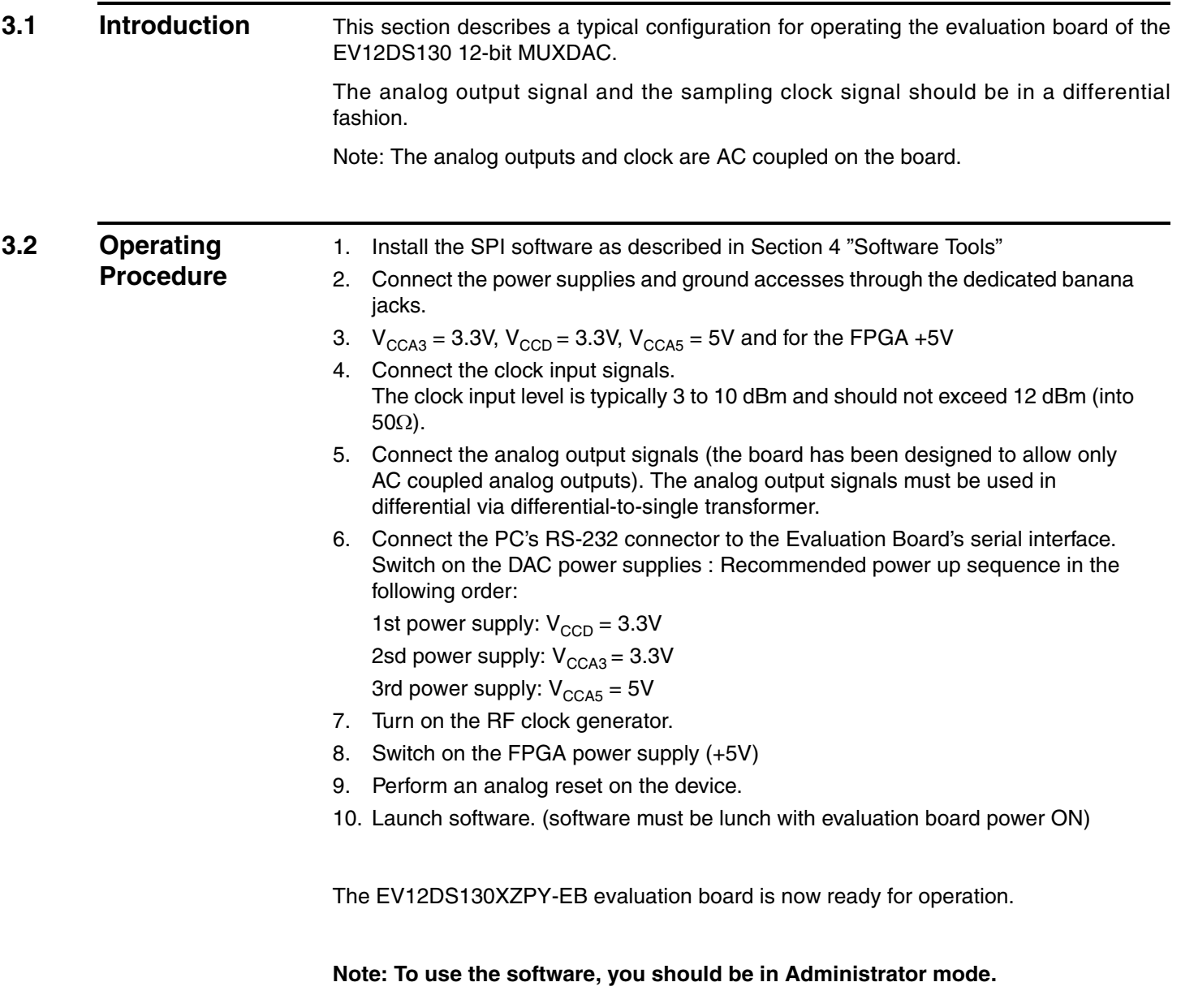

There is a sequencing power-up:

- 1. Power ON the power supplies of the DAC ( $V_{CCD} = 3.3V$ ,  $V_{CCA3} = 3.3V$  then  $V_{\text{CCA5}} = 5V$
- 2. Turn ON the clock generator.
- 3. Power ON the power supply of the FPGA
- 4. Put jumper ramp test
- 5. If you good synchronization, remove jumper ramp test

The following graph shows a good synchronization.

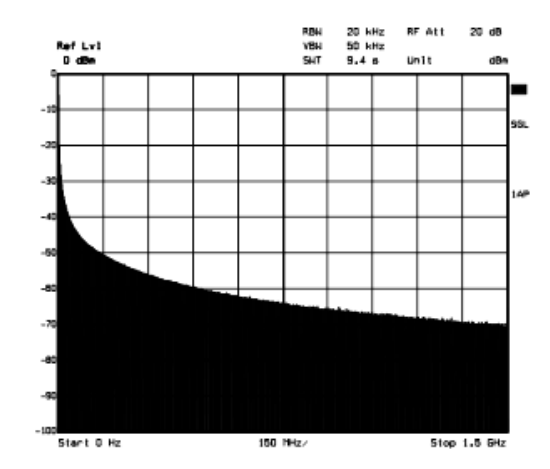

If you have not ramp (cf: graphs below) on the output, push reset board or turn off power and restart.

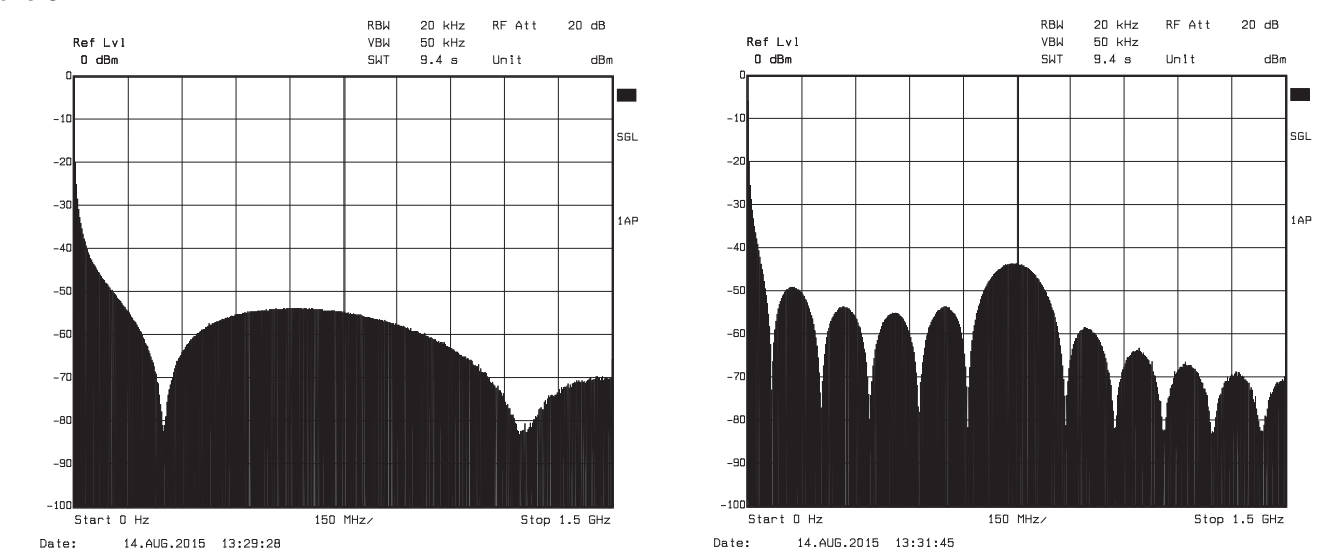

When using patterns, clock can be set at any value from 600Msps up to 3.3Gsps in the initial configuration [OCDS: 00 and PSS: 0]. However one may lose FPGA-DAC synchronization upon clock frequency change. For resynchronization, a hard reset (board reset button) followed by a pattern reload will be required.

Note :

If OCDS mode is different from 00, DSP clock is divided by 2 or 4 and some frequency zones are forbidden due to FPGA code.

### *Figure 3-1.*

## <span id="page-16-0"></span>**3.3 Electrical Characteristics**

For more information, please refer to the device datasheet.

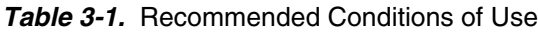

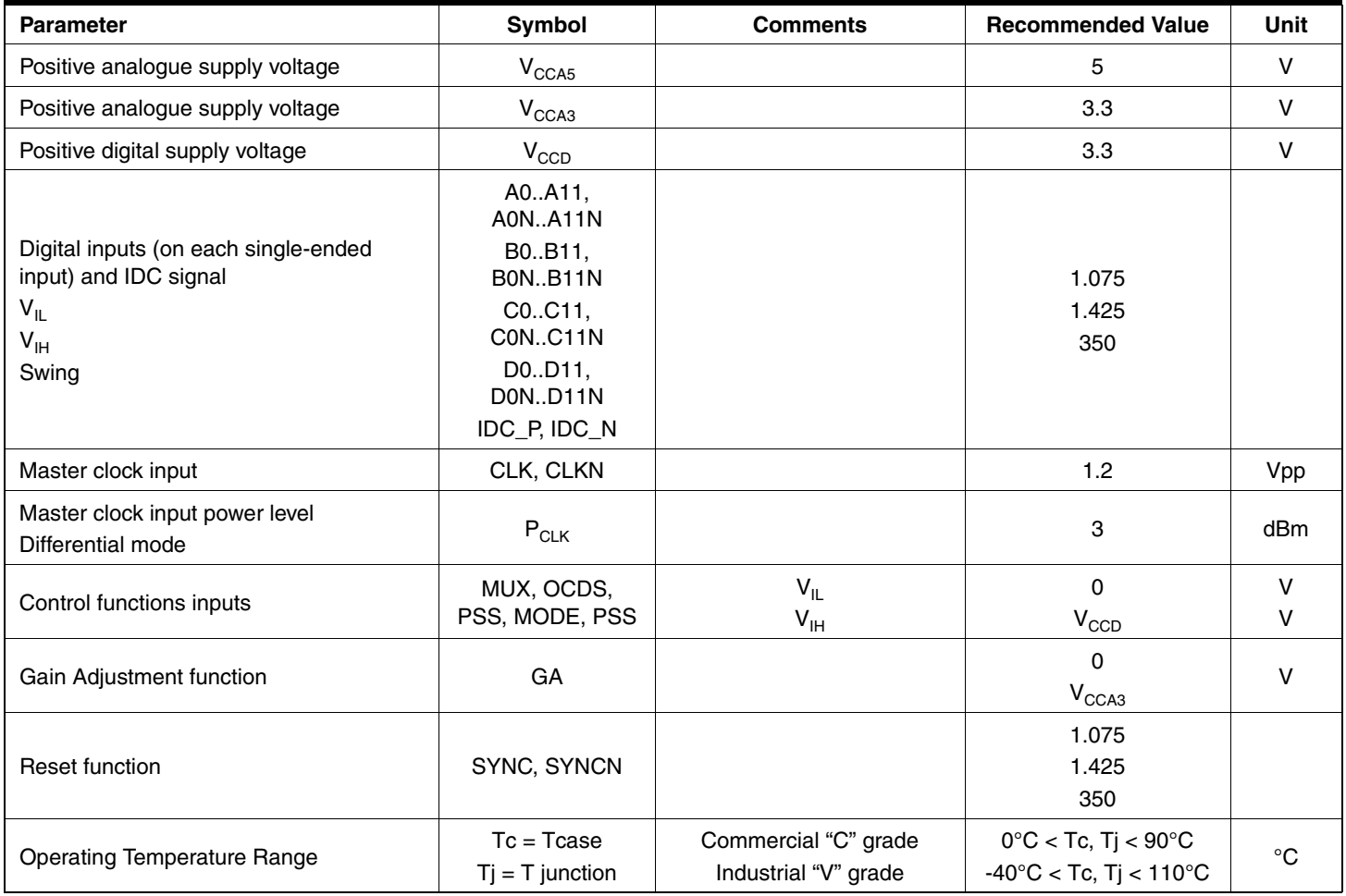

Note: Analog output is in differential Recommended power supplies sequence: VccD, VccA3, VccA5

#### *Table 3-2.* Electrical Characteristics

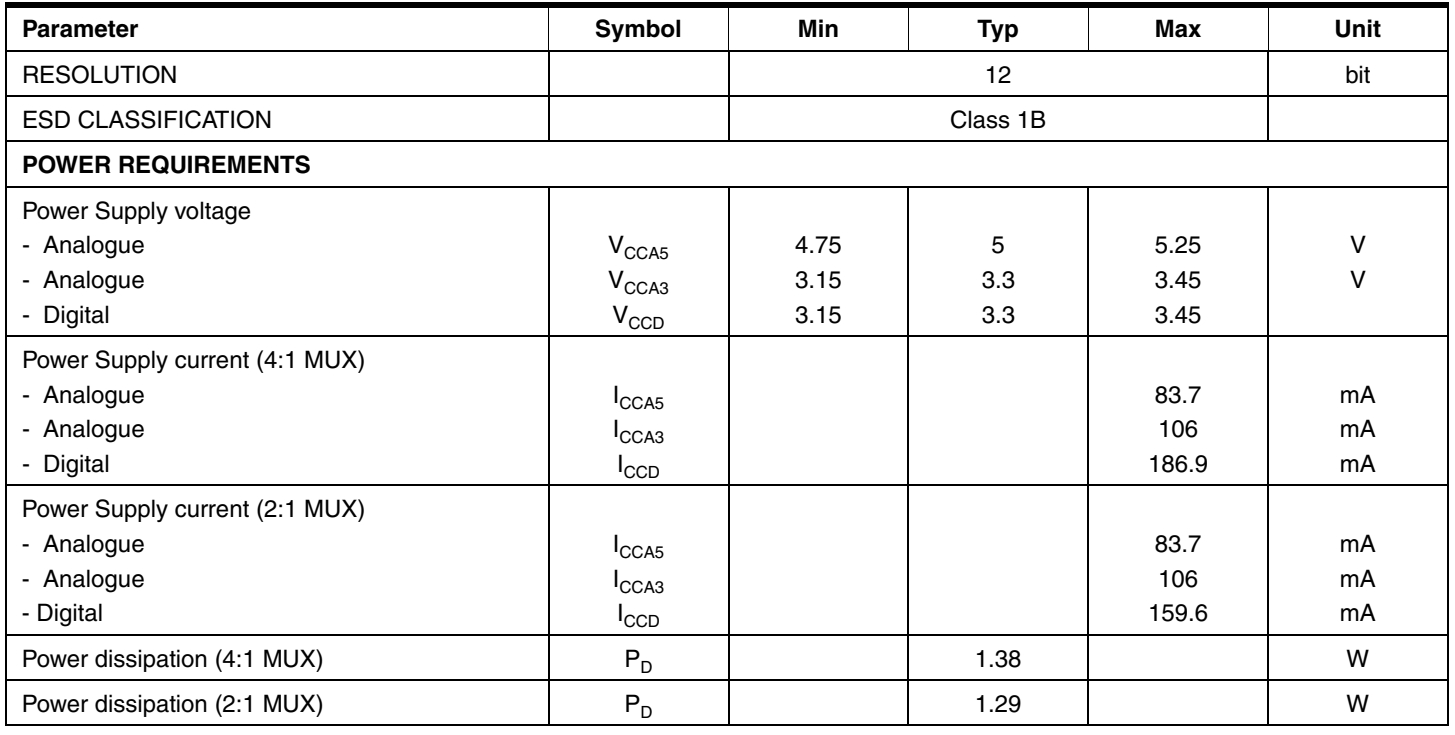

<span id="page-18-0"></span>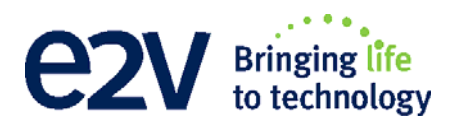

# **Section 4**

# **Software Tools**

<span id="page-18-3"></span><span id="page-18-2"></span><span id="page-18-1"></span>**4.1** Overview The MUXDAC 10-bit Evaluation user interface software is a Visual C++<sup>®</sup> compiled graphical interface that does not require a licence to run on a Windows® NT® and Windows® 2000/98/XP® PC. The software uses intuitive push-buttons and pop-up menus to write data from the hardware. **4.2 Configuration** The advised configuration for Windows<sup>®</sup> 98 is: ■ PC with Intel® Pentium® Microprocessor of over 100 MHz; ■ Memory of at least 24 Mo. For other versions of Windows® OS, use the recommended configuration from Microsoft.

Note: Two COM ports are necessary to use two boards simultaneously.

<span id="page-19-0"></span>**4.3** Getting Started 1. Install the 12-bit MUXDAC application on your computer by launching the Setup\_EV12DS13xZPY.exe install (please refer to the latest version available).

The screen shown in [Figure 4-1](#page-19-1) is displayed.

<span id="page-19-1"></span>*Figure 4-1.* Application "Setup wizard" window

Setup process will start with this first information screen.

Click on **Next** to step to the next screen

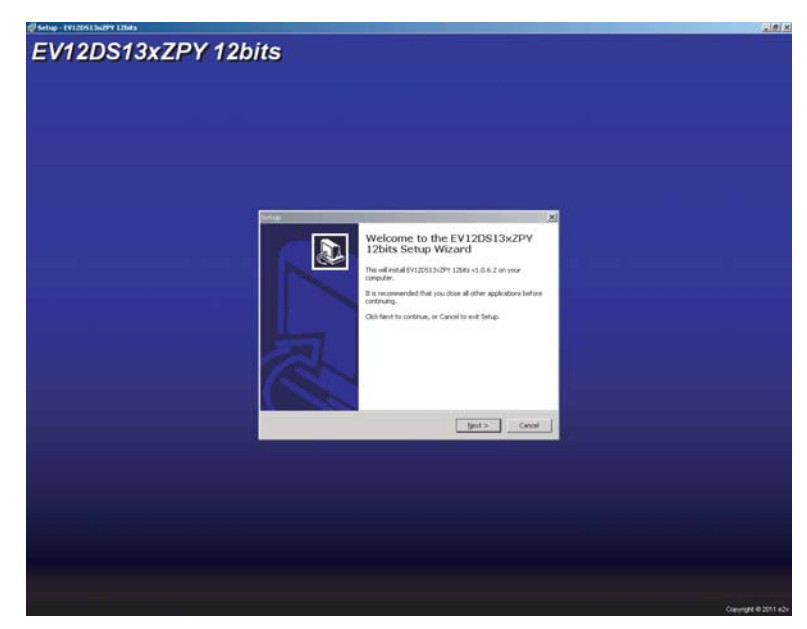

2. Select Destination Directory

*Figure 4-2.* "Select Destination Directory" window

This dialog displays destination Directory of application. Change it to your convenience, or choose it by clicking on **Next** button.

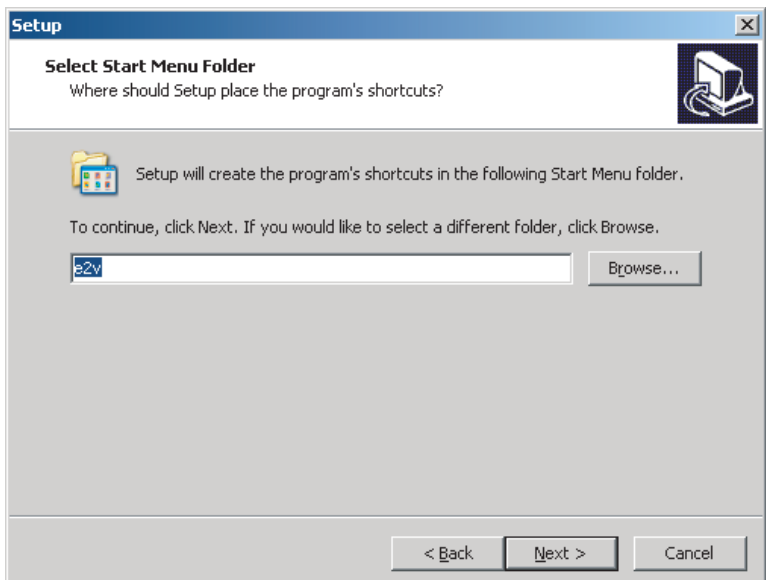

3. Select Start Menu Folder

#### *Figure 4-3.* "Select Start Menu" window

Next dialog asks you if you want an application shortcut on your desktop. Change it to your convenience, or choose it by clicking on **Next** button.

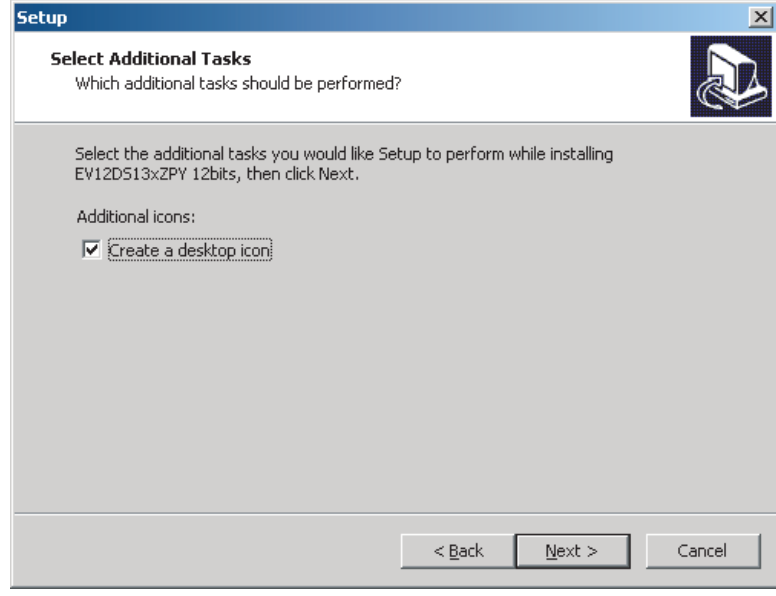

4. Ready to install

*Figure 4-4.* "Ready to Install" window

Next dialog shows a resume about operations setup will perform to complete installation. If you're agreeing, click on **Install** to start it.

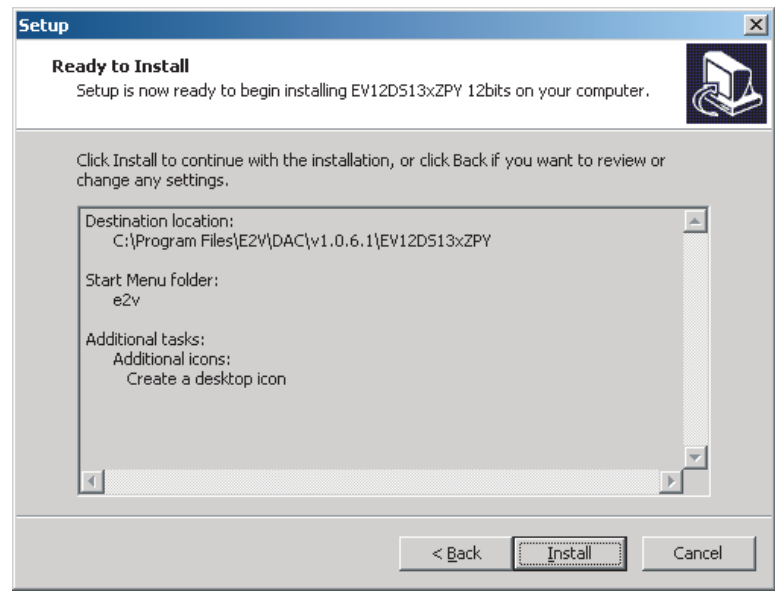

If you're agreeing, click on **Install** to start it.

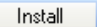

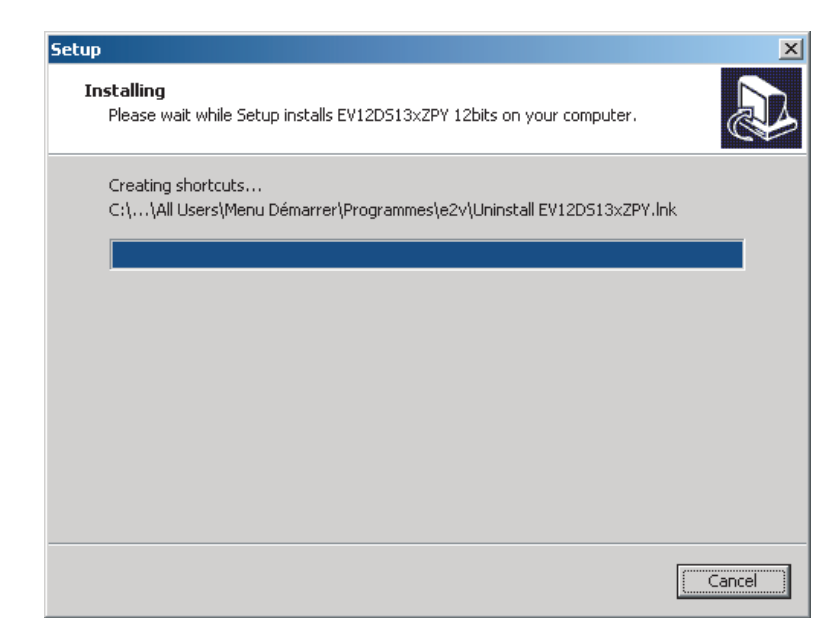

Next dialog shows that application shortcut. Change is complete installation. Click on **OK**.

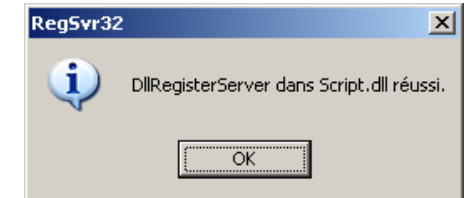

*Figure 4-5.* "Completing Setup wizard" window

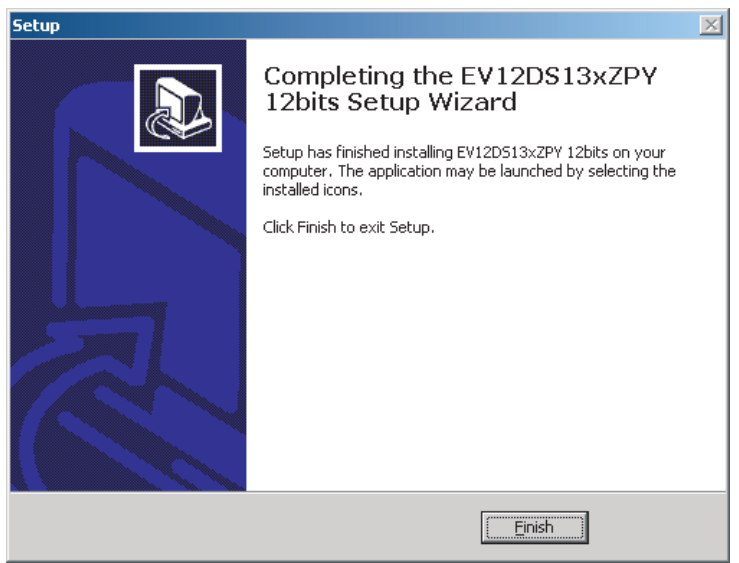

Setup is now completed successfully. You can start application by double clicking on the following icon on your desktop.

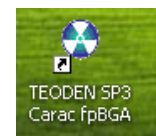

The window shown in [Figure 4-6](#page-22-1) will be displayed.

#### <span id="page-22-1"></span>**Figure 4-6.** "User Interface" window

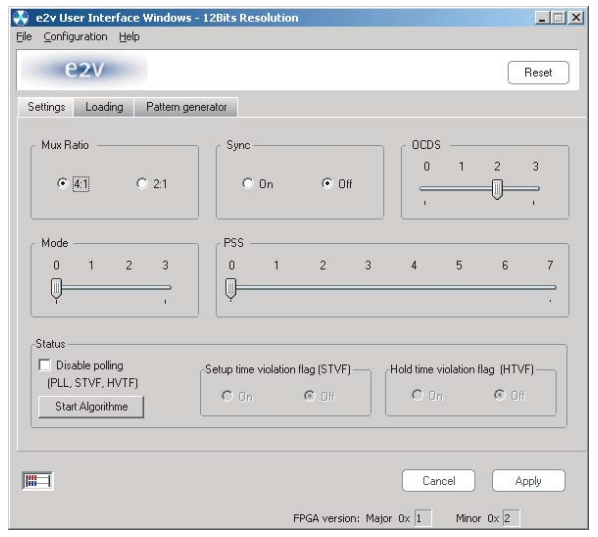

### <span id="page-22-0"></span>**4.4 Troubleshooting**

- 1. check that you own rights to write in the directory
- 2. check for the available disk space
- 3. check that at least one RS-232 serial port is free and properly configured
- 4. check that the serial port and DB9 connector are properly connected
- 5. check that all supplies are properly powered on

The serial port configuration should be as follows:

- **bit rate: 19200**
- Data coding: 8 bits
- 1 start bit, 1 stop bit
- No parity check

#### *Figure 4-7.* User Interface Hardware Implementation

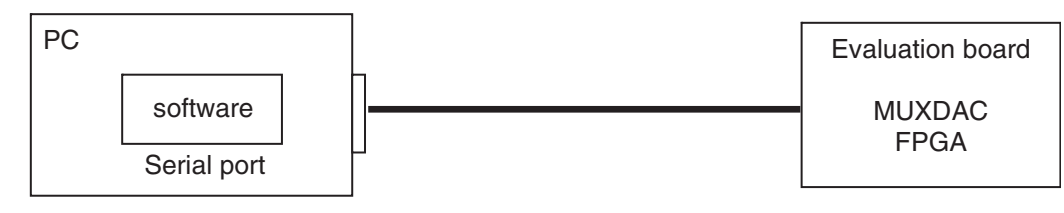

- 1. use an RS-232 port to send data to the DAC
- 2. connect the crossed DB9 (F/F) cable between your PC and your evaluation board as illustrated in [Figure 4-8](#page-23-1)

<span id="page-23-1"></span>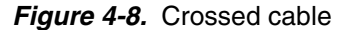

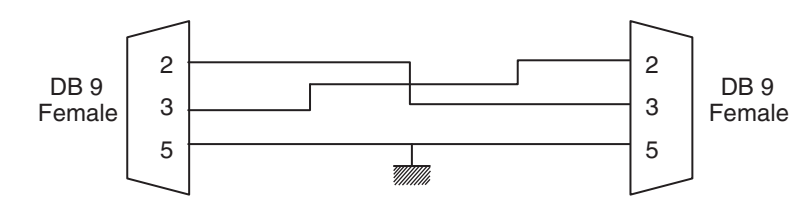

### <span id="page-23-0"></span>**4.5 Operating Modes** The MUXDAC software included with the evaluation board provides a graphical user interface to configure the DAC.

Push buttons, popup menus and capture windows allows easy:

With Setting and Test mode windows always click on "Apply" button to validate any command.

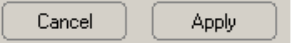

Clicking the "Cancel" button will restore last settings sent with "Apply" button.

The user can "save" or "load" the register configuration via the configuration function.

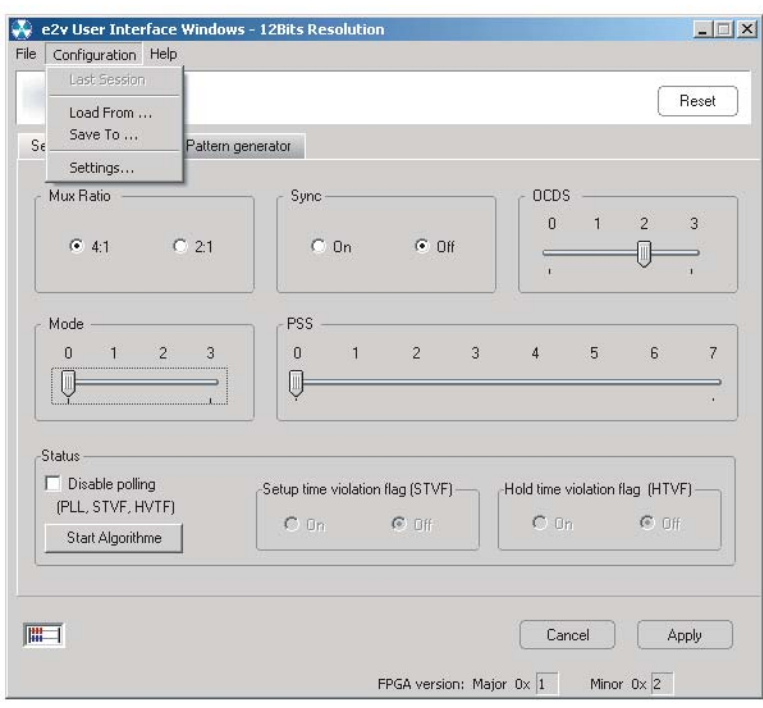

#### **4.5.1 Setting**

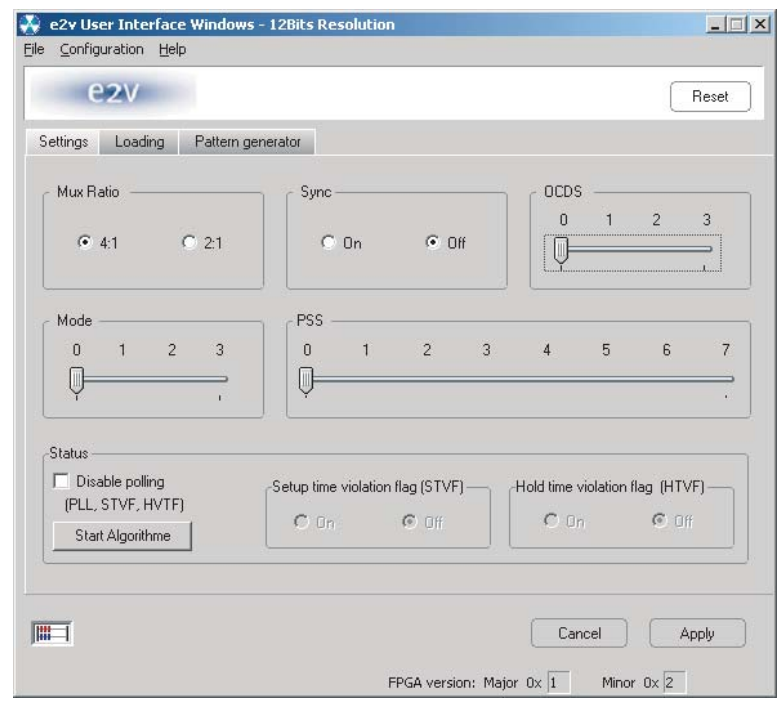

The software allows choosing between the Mux Ratio 2 to 1 or 4 to 1

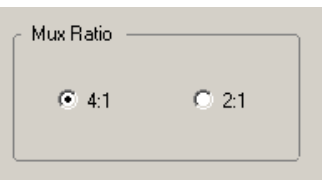

The software allows adjusting the "PSS" (Phase Shift Select) delay to avoid a forbidden timing area between the data input and the clock input. The PSS step is 0.5\*Tclk

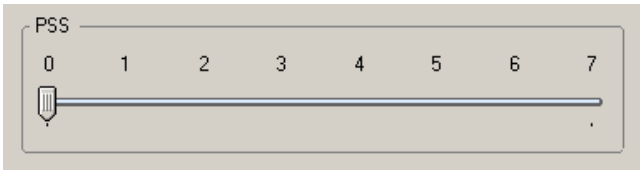

Mode Function:

The MODE Function allows choosing between NRZ, reshaped NRZ, RTZ and RF functions.

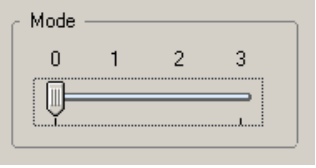

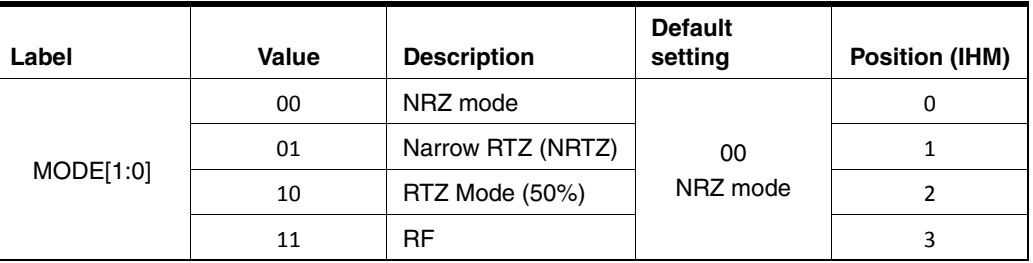

OCDS Function:

The software allows changing the DSP clock internal division factor from 1 to 2, 4 or 8.

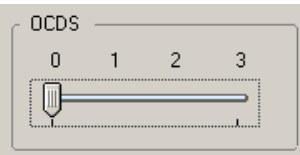

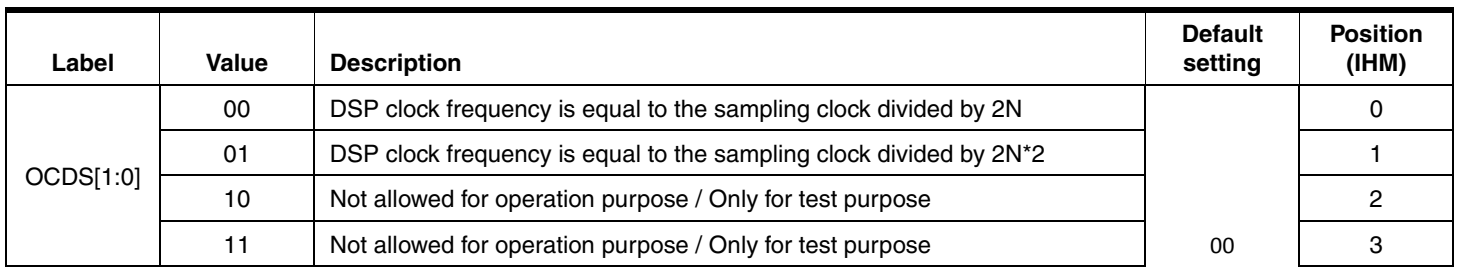

SYNC Function:

The SYNC function allows resetting DAC

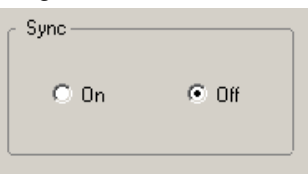

Note: Use function when DAC is not synchronized.

Status Function:

The polling function allows scanning the FPGA to retrieve the FGPA version and the PLL state. Setup time violation flag (STVF) and Hold time violation flag (HTVF) indicate if DAC is sampling data, which are sent by the FPGA, correctly.

Press "Start Algorithm" for automatic function. The algorithm allows avoiding a forbidden timing. It does not find the best PSS position.

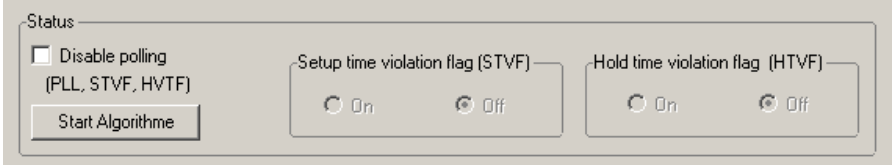

## **4.5.2 Loading** This module allows to send pattern to the MUXDAC.

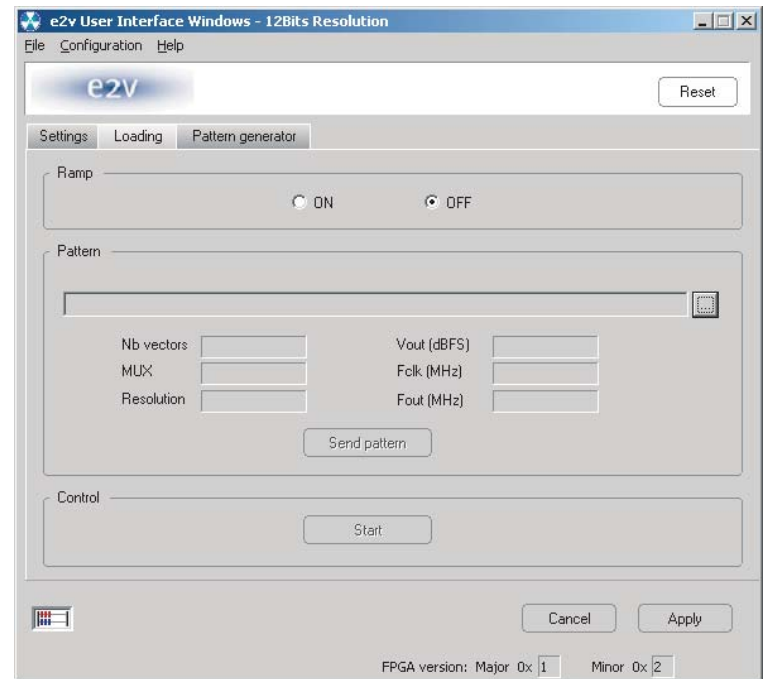

We can choose to send a ramp pattern or to send a dedicated pattern.

For ramp pattern:

 $\blacksquare$ 

■ active "Ramp" ON

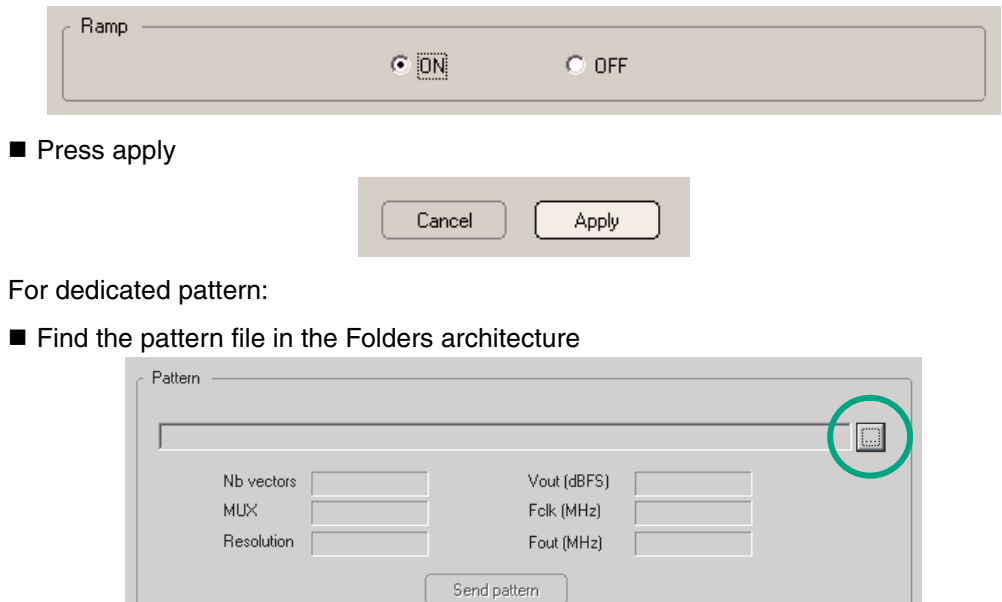

■ Check the information (nb vectors, Mux ...)

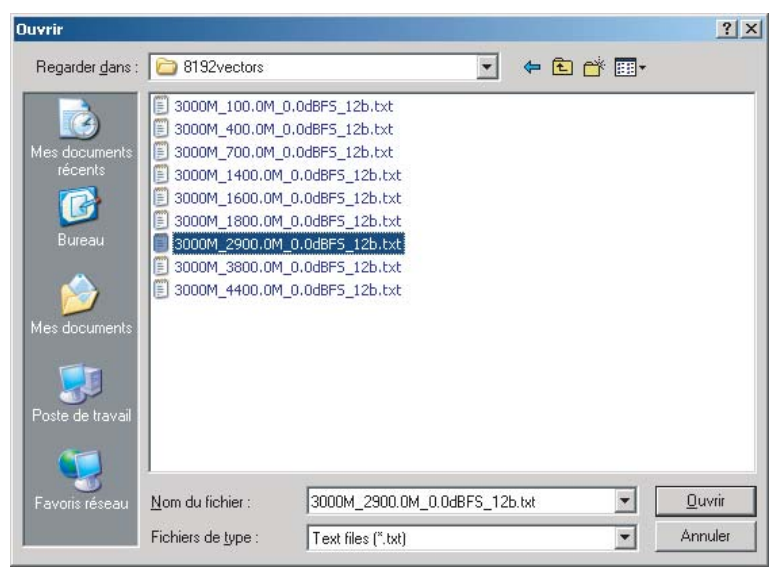

Press Send pattern

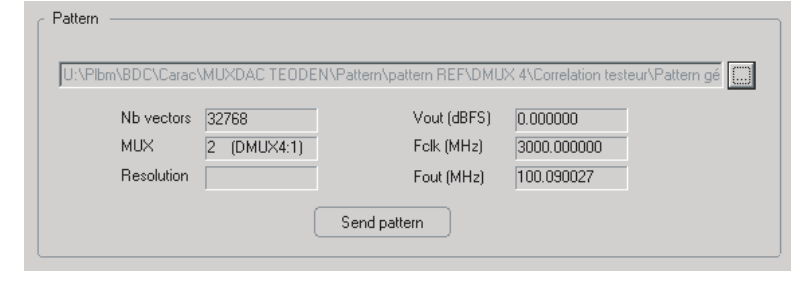

Press Start

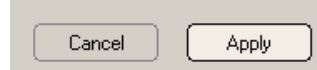

**4.5.3 Pattern generator** This module allows creating sinewave pattern file only in order to send the data to the MuxDac.

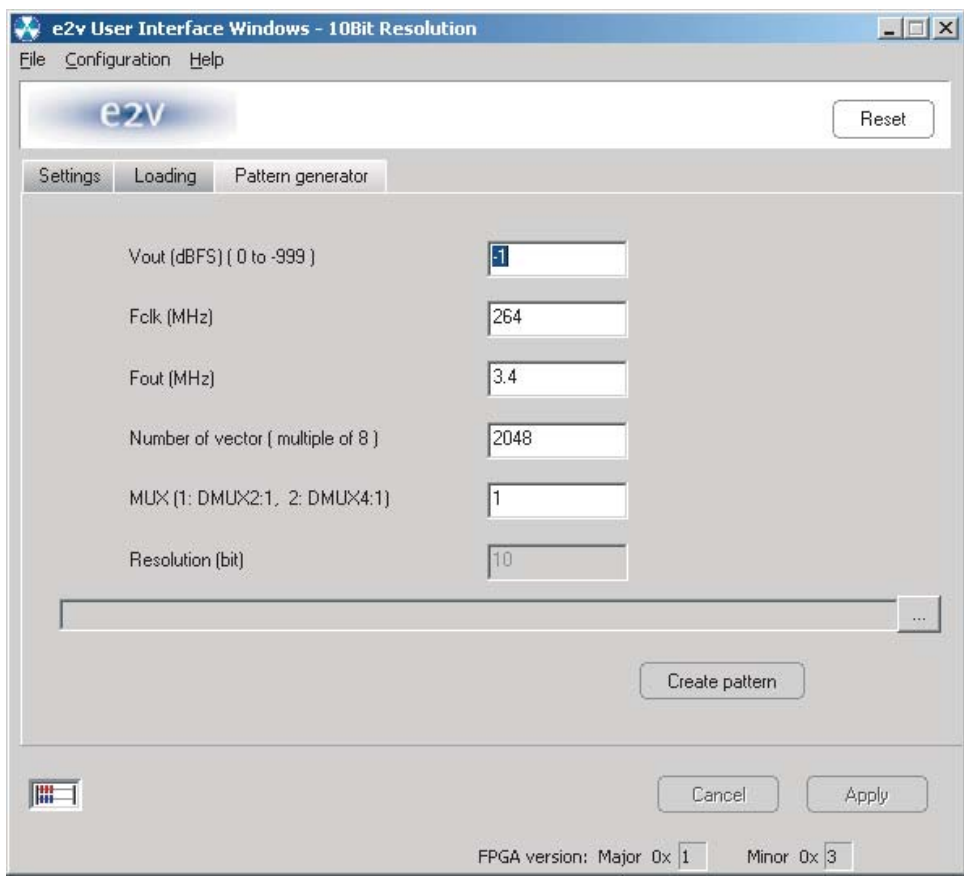

Pattern generator procedure:

■ Put information for each field.

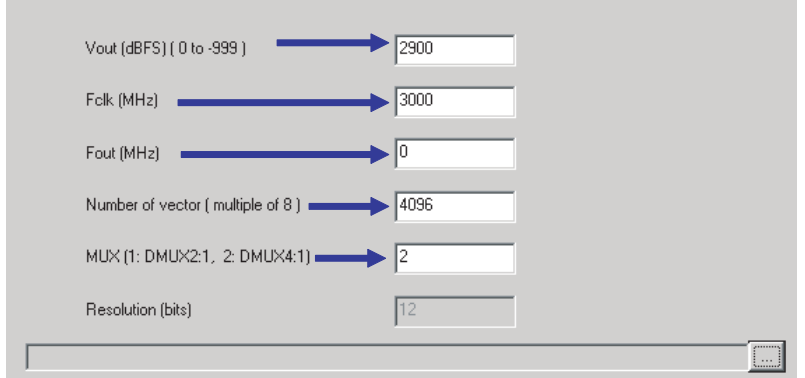

Note: Not to exceed 4096 vectors with this generator otherwise it generates spurs in the FFT spectrum.

■ Put the way of the target folder to save the pattern

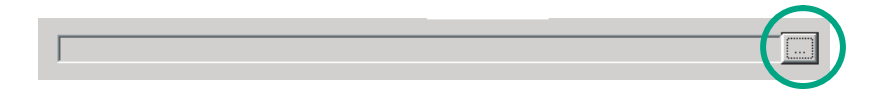

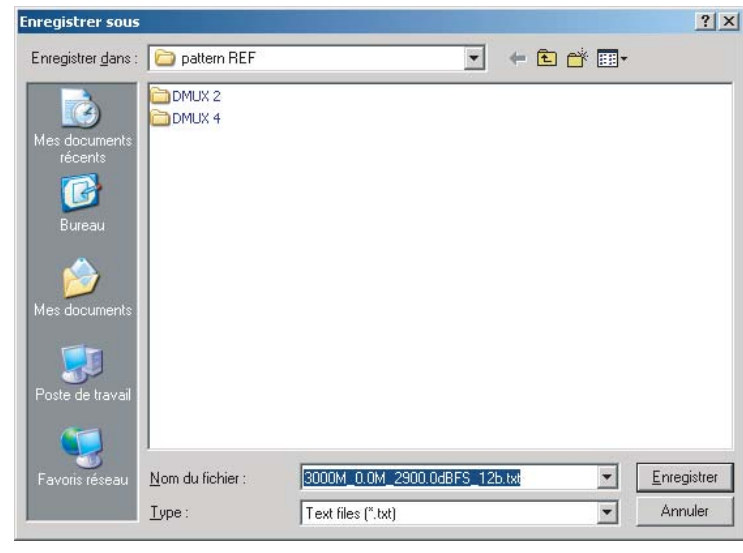

■ Push "create pattern"

Create pattern

If you wish to create your own pattern file, please make sure to follow the below example.

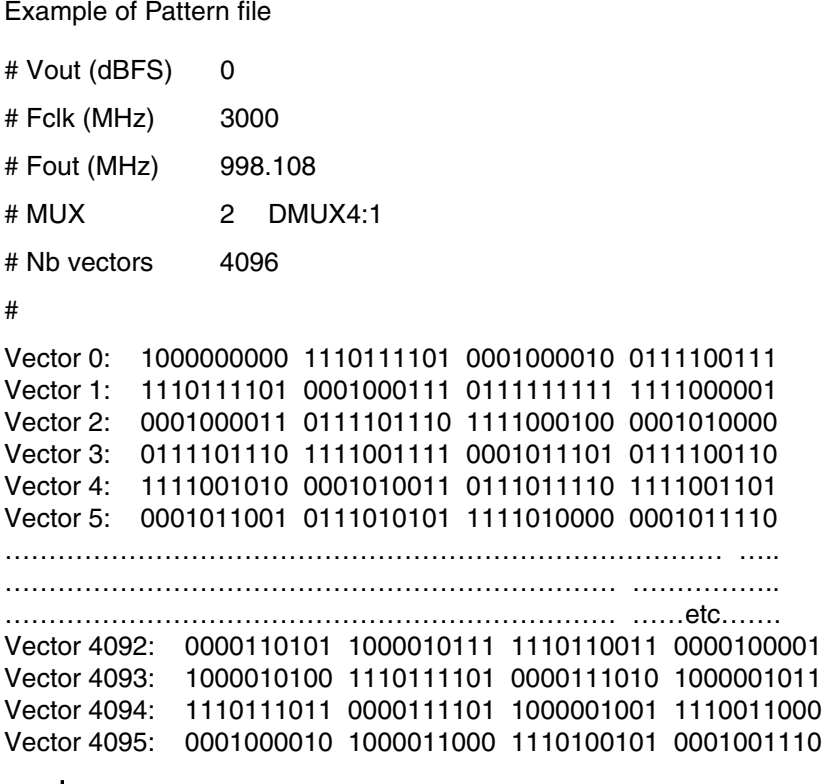

## <span id="page-30-0"></span>**4.6 Configuration and software of the FPGA memory**

**4.6.1 PROG FPGA** The configuration of the FPGA memory is done via the connector "PROG FPGA" already solder on the evaluation board.

This is the scheme below:

*Figure 4-9.* FPGA Configuration in AS mode (Serial Configuration Device Programmed using download cable)

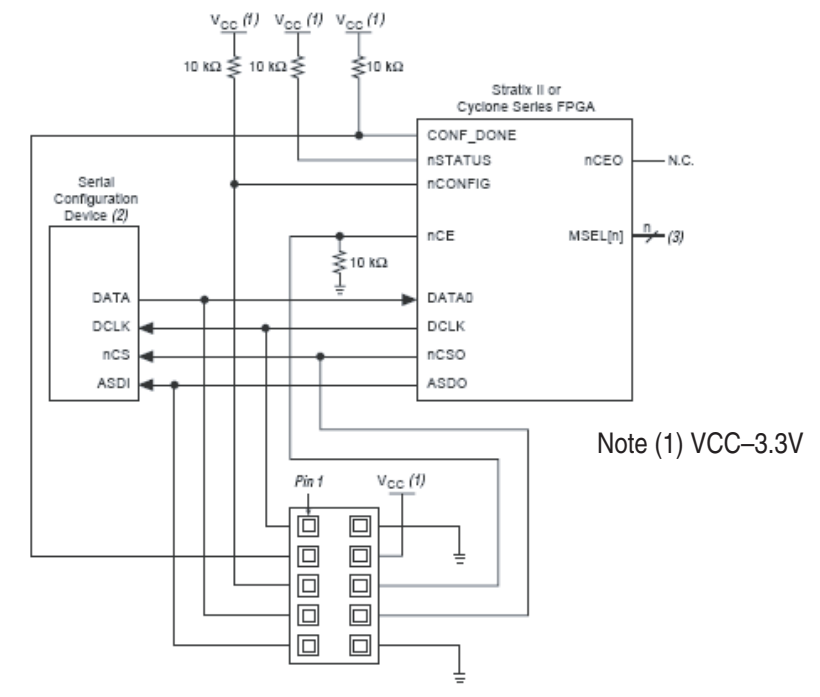

Connector type HE10 male 2x5 points

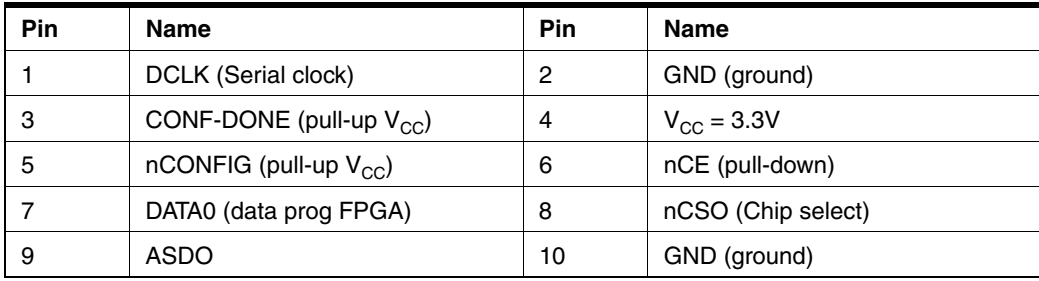

For the configuration of the serial memory, there is 4 bit of configuration (MSL0-3)

In this application note we use the FAST AS (40MHz) mode

MSEL3 : jumper out MSEL2 : jumper in MSEL1 : jumper in MSEL0 : jumper in

[Table 4-1](#page-31-0) shows the MSEL pin settings when using the AS configuration scheme.

| <b>Configuration Scheme</b>            | <b>MSEL3</b> | <b>MSEL2</b> | <b>MSEL1</b> | <b>MSEL0</b> |
|----------------------------------------|--------------|--------------|--------------|--------------|
| Fast AS (40 MHz)                       |              |              |              |              |
| Remote system upgrade fast AS (40 MHz) |              |              |              |              |
| AS (20 MHz)                            |              |              |              |              |
| Remote system upgrade AS (20 MHz)      |              |              |              |              |

<span id="page-31-0"></span>**Table 4-1.** Stratix II & Stratix II GX MSEL Pin Setting for AS configuration Schemes

Note: 1. Only the EPCs16 and EPCS64 devices support a DCLK up to 40 MHz clock ; other EPCS devices support a DCLK up to 20 MHz. Refer to the S*erial Configuration Devices Data Sheet* for more information.

### **4.6.2 FPGA configuration with JTAG**

FPGA configuration with JTAG is use on debug mode. Note: if the evaluation board is power off, the FPGA lose the configuration The program is done via JTAG connector. This connector is not on the evaluation board. This is the scheme below:

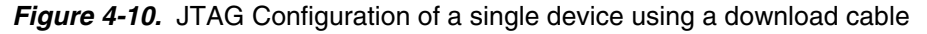

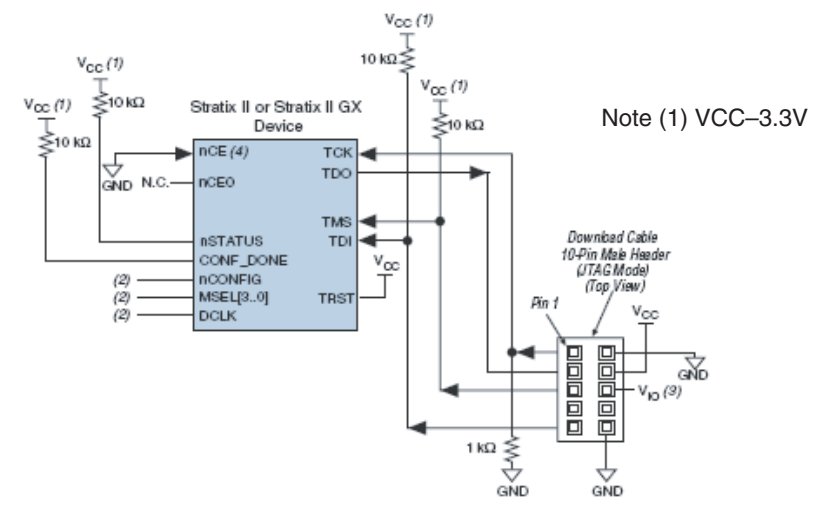

(1) The pull-up resistor should be connected to the same supply voltage as the USB Blaster, MasterBlaster (V<sub>10</sub> pin), ByteBlaster II, or ByteBlasterMV cable.

Note: The jumper configuration (MSEL) has no effect in this mode.

Connector type HE10 male 2x5 points

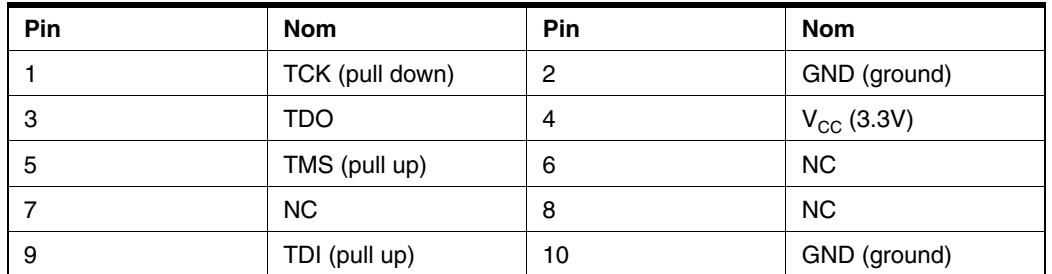

We use JTAG USB for the FPGA program in JTAG mode.

- **4.6.3 Configuration of the FPGA on EV12DS130XZPY evaluation board**
- This sequence is correct for the serial memory configuration and JTAG configuration.

Sequence:

Setup the power supplies +5V

Connect the jumper MSEL (only for the serial memory)

MSEL3: jumper off (signal to 3.3V)

MSEL2, MSEL1, MSEL0: jumper on (signal to GND)

RAMP \_PATTERN : no jumper

Connect the USB BLASTER ALTERA cable on the evaluation board.

PROG FPGA : for serial memory configuration

JTAG : for the JTAG configuration

Power on the Supplies

 $+5V$ 

Lunch ALTERA QUARTUS II 8.0 software (or update version)

Click on " Program"

The window below is openning:

Check that the USB blaster is select, else click on Hardware Setup to do it.

Select the mode Active Serial Programming for the serial memory program.

Select the mode JTAG for program via JTAG

Choose the program file (teoden\_top.pof design 3GHZ) via " Add file ". The information must be note.

click on " Start " to lunch the program.

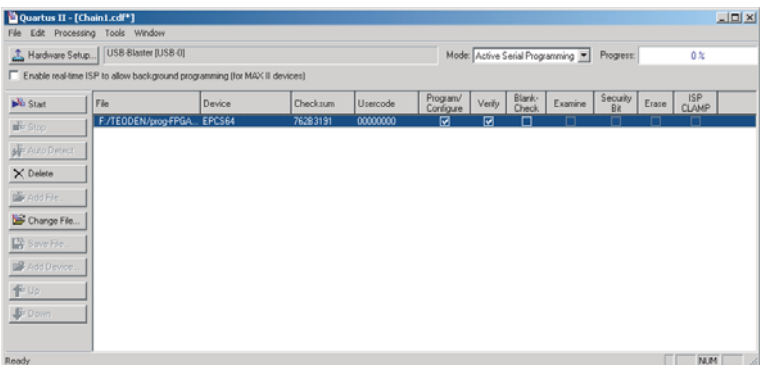

The FPGA configuration is done when the indicator shows 100%

For the serial memory mode, power off: 5V supplies.

Disconnect the USB BLASTER ALTERA cable, then power up the evaluation to load the software via the external serial memory.

#### *Software Tools*

#### **4.6.4 FPGA Block Diagram**

The following figure represents the block Diagram of the FPGA:

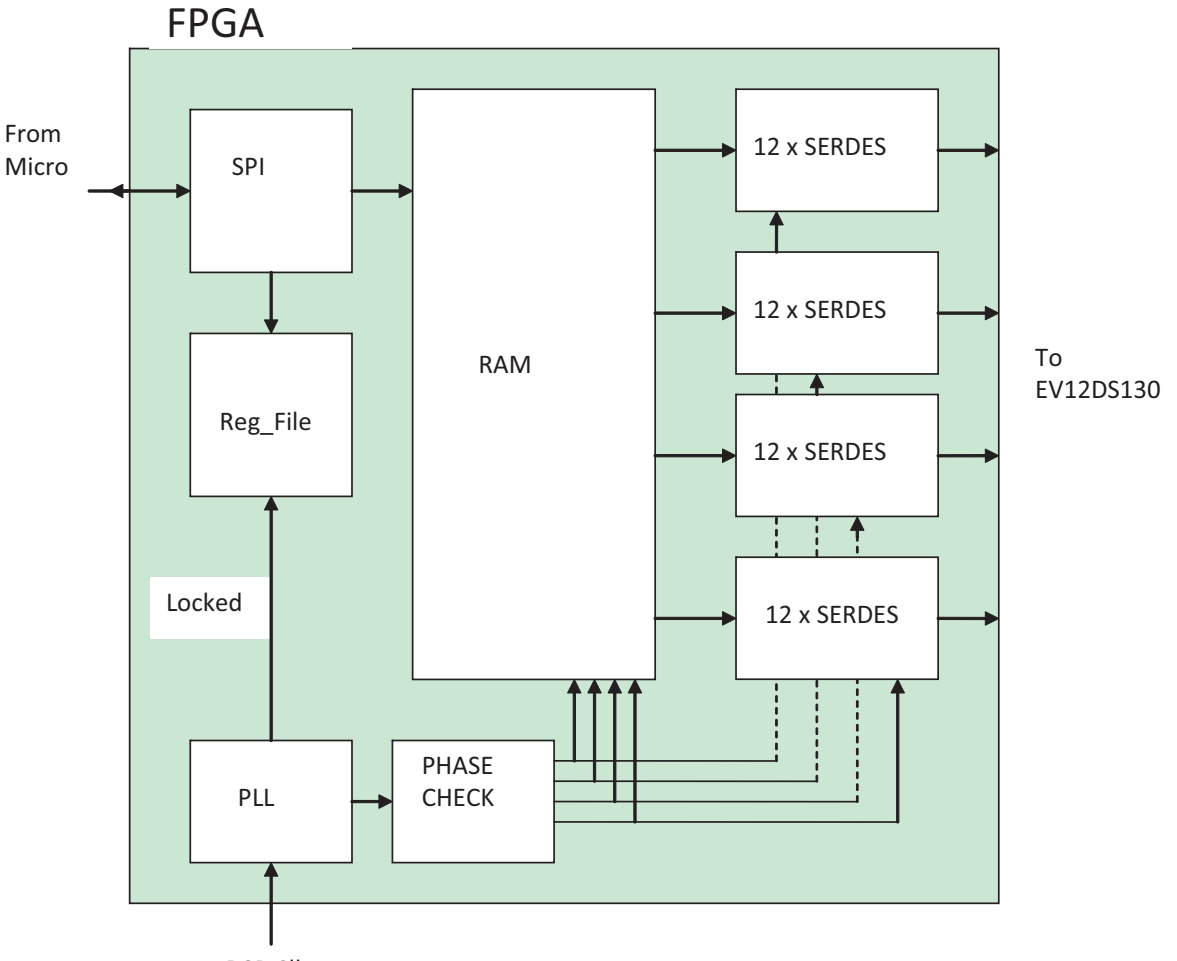

DSP Clk

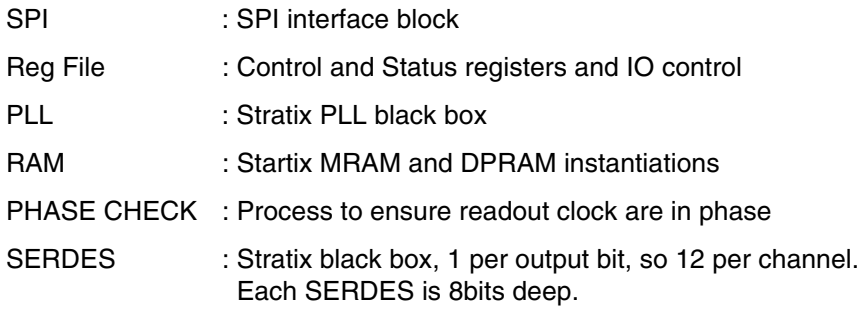

Note : FPGA block diagram is the same between CICGA and fpBGA

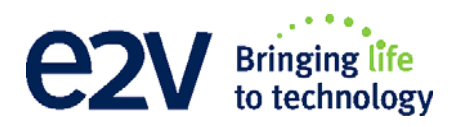

# **Section 5**

# **Application Information**

<span id="page-34-2"></span>**5.1** Analog Output The analogue output is in differential AC coupled mode as described in [Figure 5-1.](#page-34-3)

<span id="page-34-1"></span><span id="page-34-0"></span>The single-ended operation for the analog output is allowed but it may degrade the DAC performance significantly. It is thus recommended to use a differential via an external balun or differential amplifier.

Ultra-broadband capacitors are used for analogue output. This capacitor is ultra-low loss, flat frequency response and an excellent match over multiple octaves of frequency spectrum.

Note: References of differential amplifiers and external baluns:

- $M/A$ -COM<sup>®</sup> H9 balun (1 Nyquist zone)
- M/A-COM<sup>®</sup> TP101 1:1 transformer (1 Nyquist zone)
- ANAREN 3A0056 3dB coupler 2G-4G (2 and 3 Nyquist zone)
- KRYTAR double arrow 180° hybrid 2G-8G (2 and 3 Nyquist zone)

<span id="page-34-3"></span>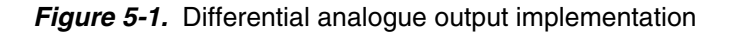

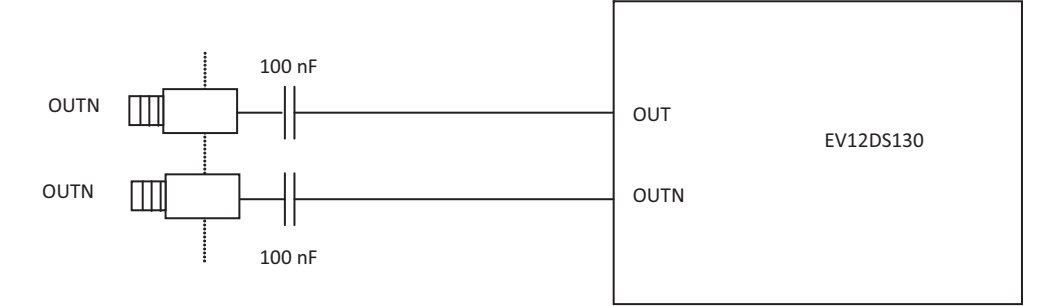

<span id="page-35-0"></span>**5.2 Clock Inputs** The clock input can be entered indifferently in single-ended or differential mode with no performance degradation. The clock is AC coupled via 100 pF capacitors as described in [Figure 5-2](#page-35-3).

<span id="page-35-3"></span>**Figure 5-2.** Clock Input Implementation

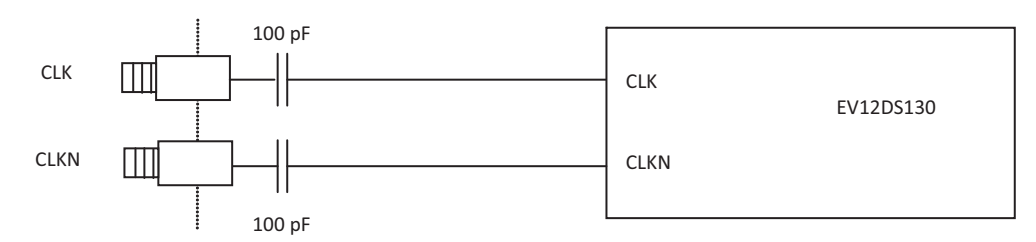

If used in single-ended mode, CLKN should be terminated to ground via a  $50\Omega$  resistor. This is physically done by shorting the SMA on CLKIN with a  $50\Omega$  cap.

The jitter performance on the clock is crucial to obtain optimum performance from the DAC. We thus recommend using a very low phase noise clock signal if a fixed frequency is used.

### <span id="page-35-1"></span>**5.3** SYNC inputs The SYNC, SYNCN is necessary to start the DAC after power up.

The reset signal is implemented as illustrated in [Figure 5-3.](#page-35-4) We recommend to apply a square LVDS signal.

#### <span id="page-35-4"></span>**Figure 5-3.** SYNC, SYNCN Inputs Implementation

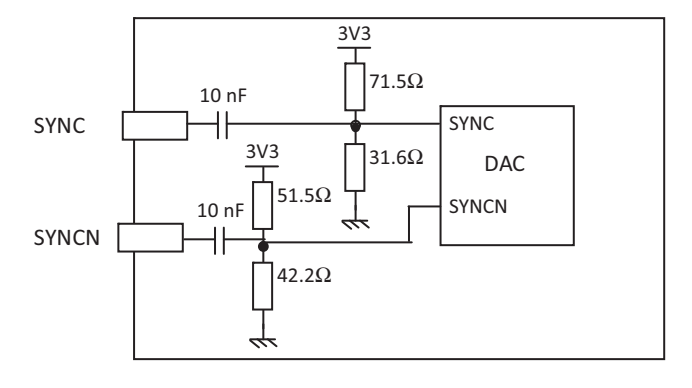

<span id="page-35-2"></span>**5.4** Input Data The output data are LVDS and are 100Ω on chip terminated to ground as shown in [Fig](#page-35-5)[ure 5-4.](#page-35-5)

#### <span id="page-35-5"></span>*Figure 5-4.* Output Data On-Board Implementation

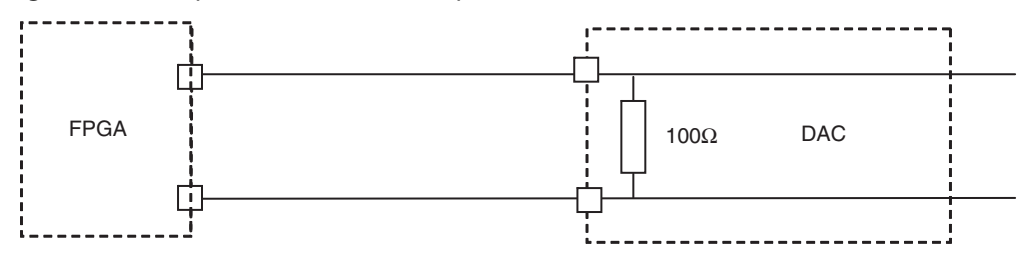

## <span id="page-36-0"></span>**5.5 Diode for Junction Temperature Monitoring**

Two 2 mm banana jacks are provided for the die junction temperature monitoring of the DAC.

One banana jack is labeled DIODE and should be applied a current of up to 1 mA (via a multimeter used in current source mode) and the second one is connected to GND.

There is possibility to protect the DAC diode is protected via 2 x 3 head-to-tail diodes.

[Figure 5-5](#page-36-1) describes the setup for the die junction temperature monitoring using a multimeter.

<span id="page-36-1"></span>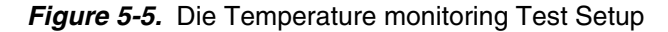

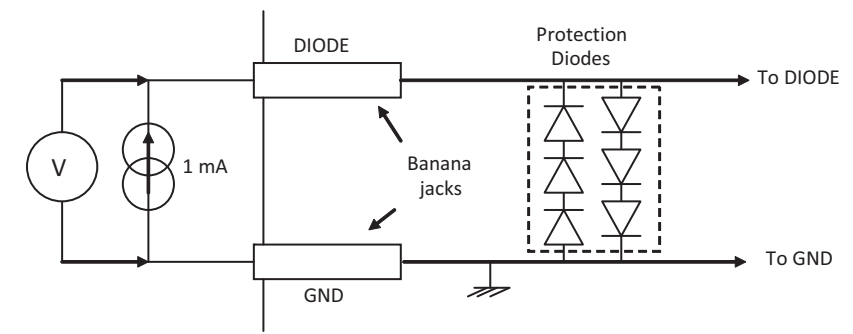

Note: Protection diodes are not connected

*Application Information*

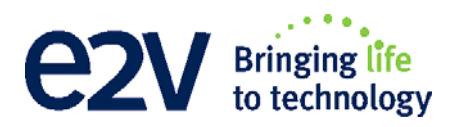

# **Section 6**

# <span id="page-38-1"></span><span id="page-38-0"></span>**Ordering Information**

*Table 6-1.* Ordering Information

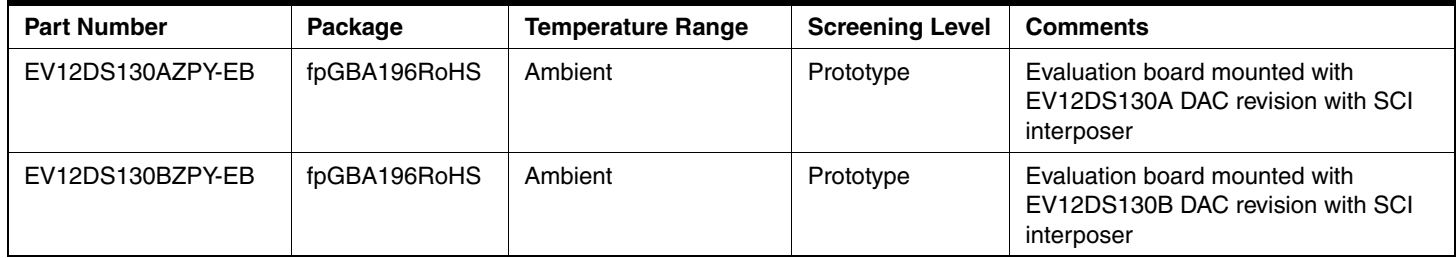

*Ordering Information*

<span id="page-40-0"></span>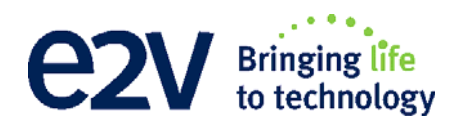

# **Section 7 Appendix**

<span id="page-40-2"></span><span id="page-40-1"></span>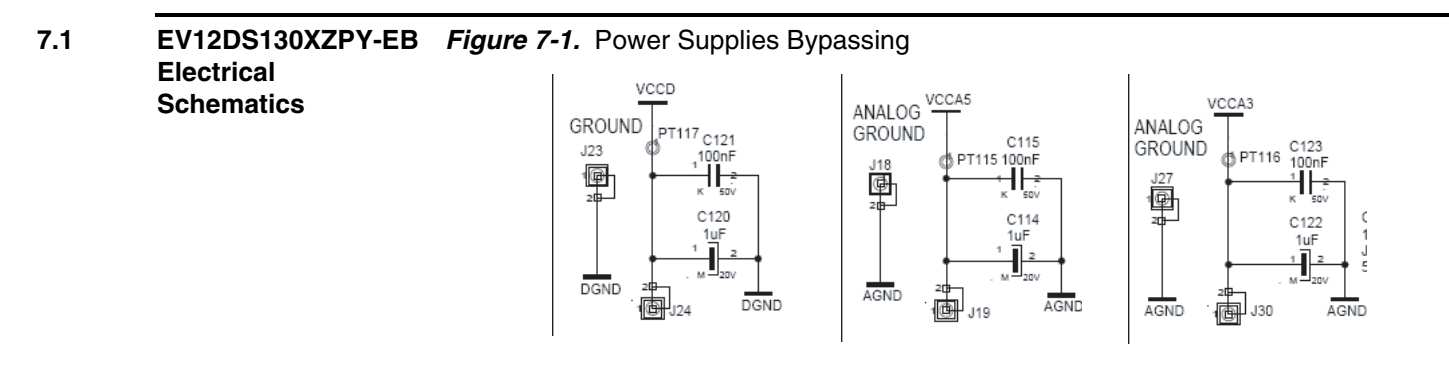

### *Figure 7-2.* Power Supplies Decoupling  $(J = \pm 5\%$  tolerance)

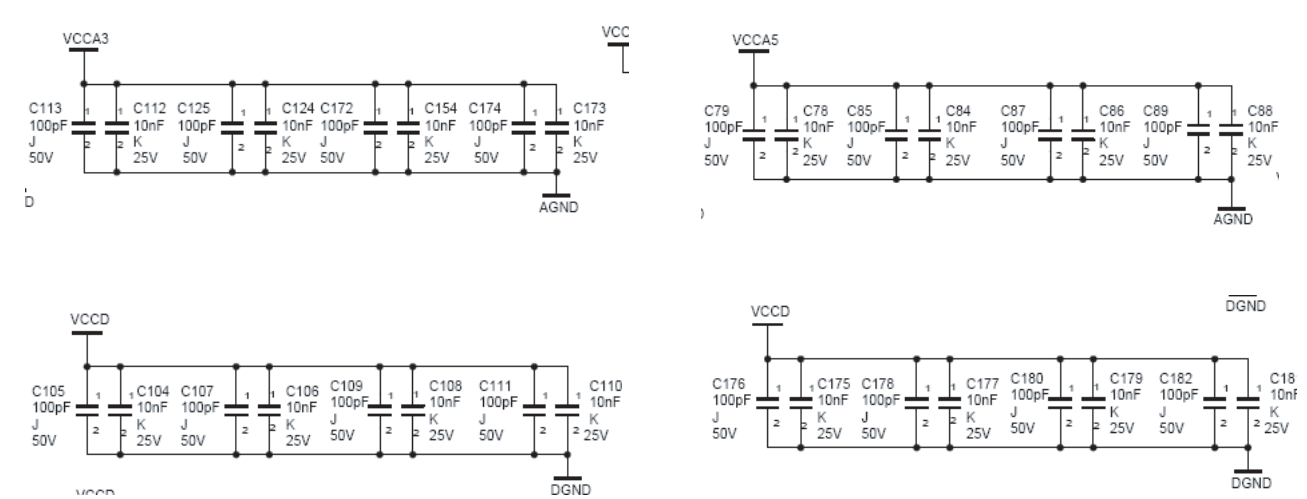

#### *Appendix*

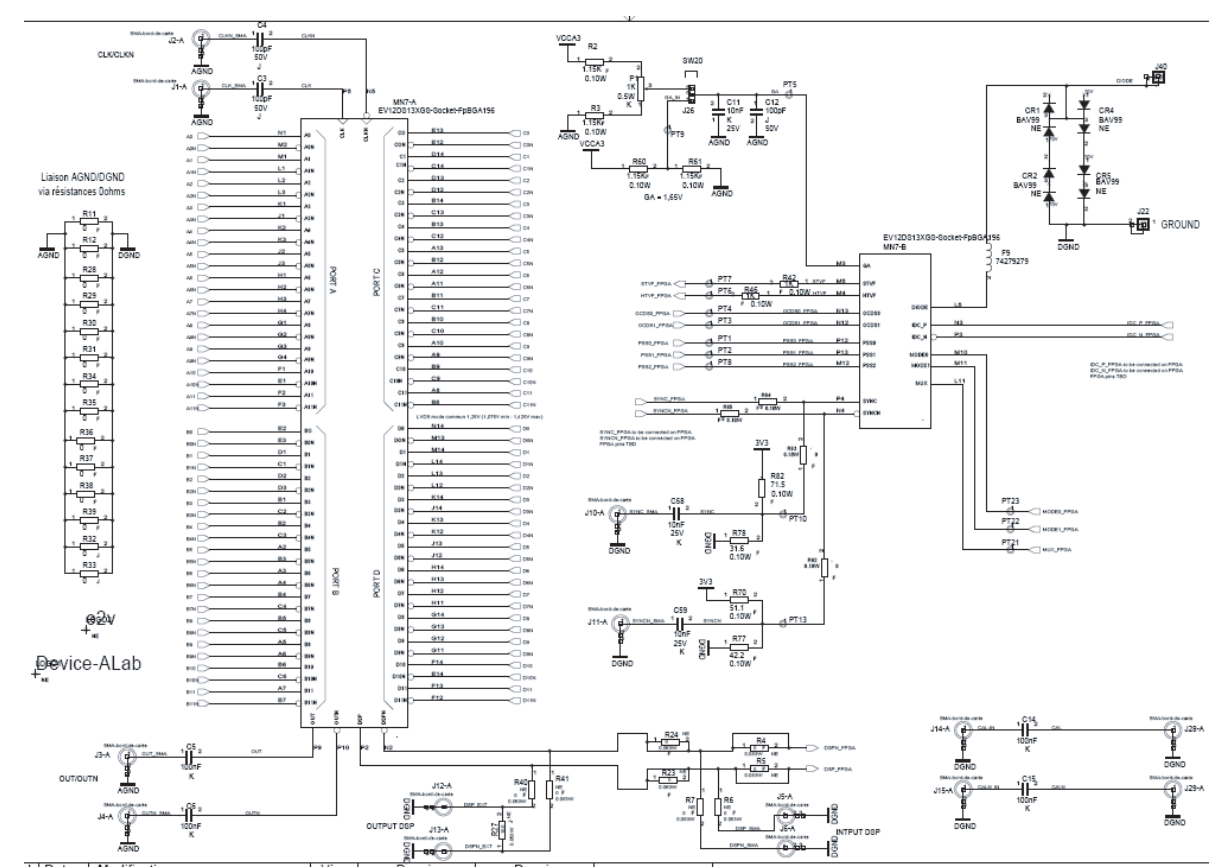

## *Figure 7-3.* Electrical Schematics (DAC)

## *Figure 7-4.* Bloc Control

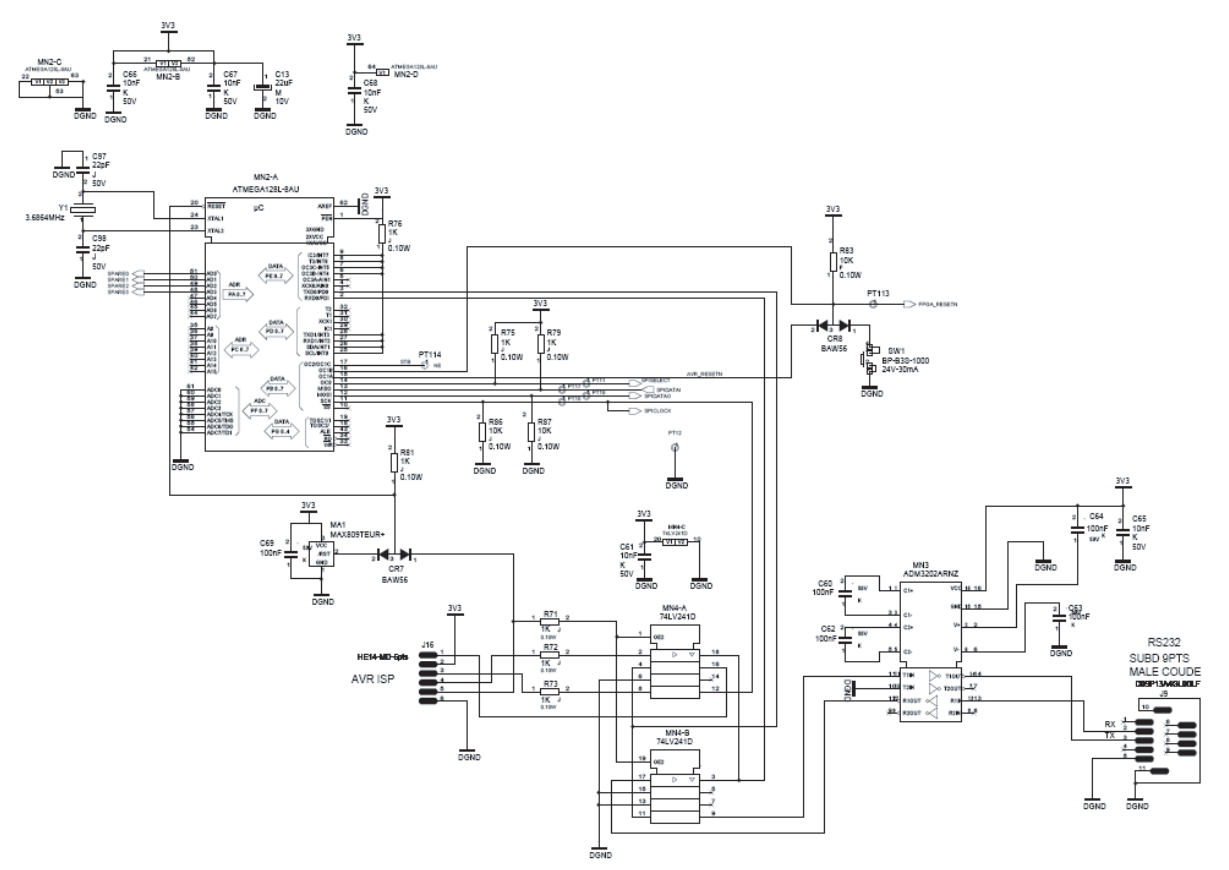

#### *Appendix*

## *Figure 7-5.* FPGA

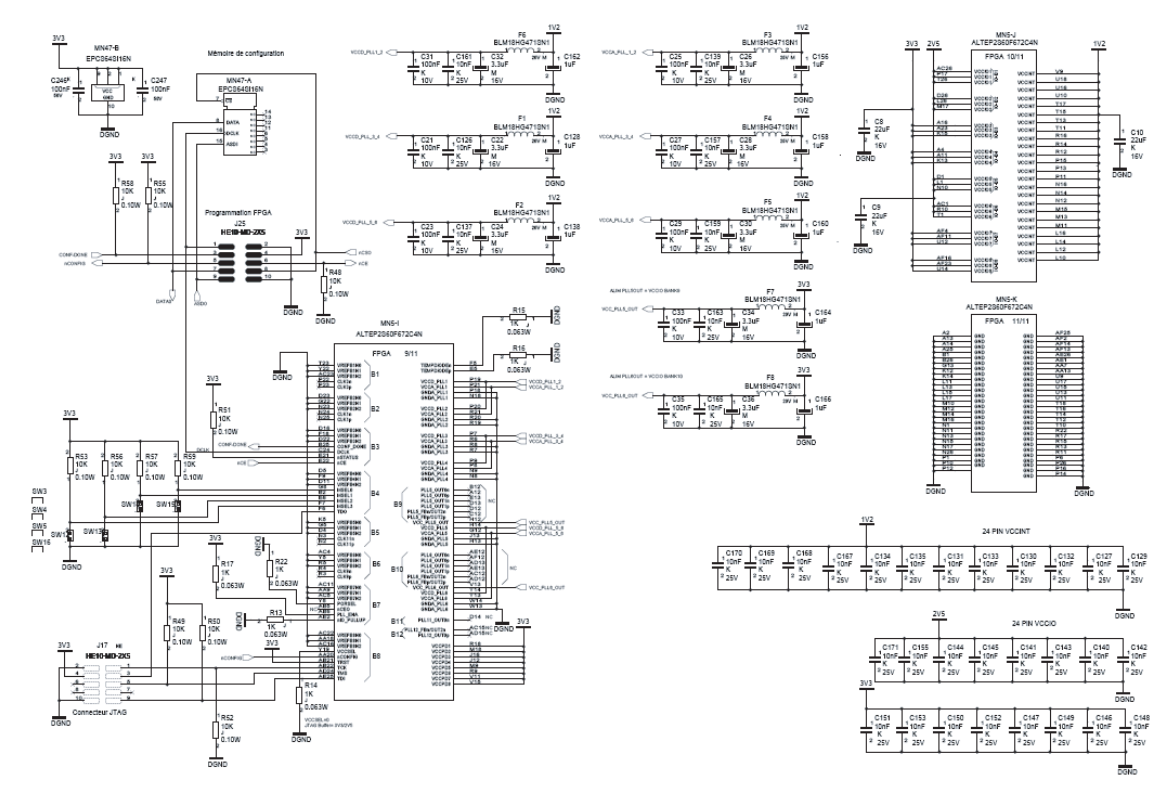

#### *Figure 7-6.*

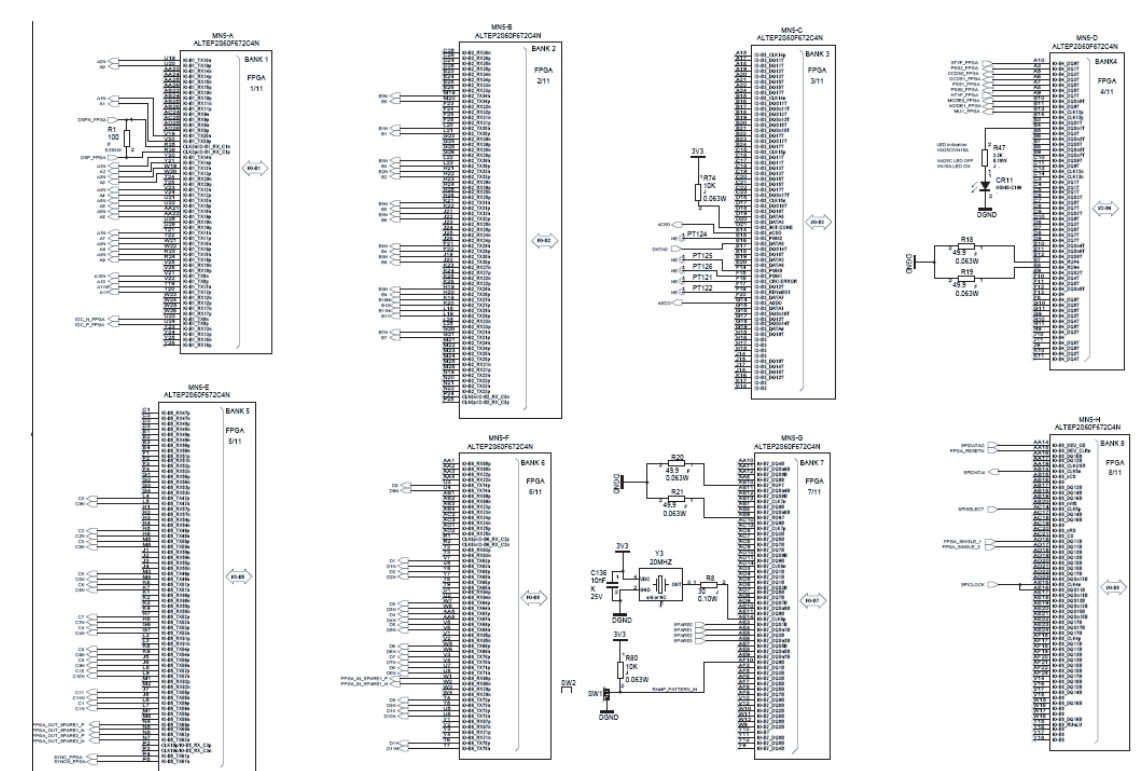

### <span id="page-44-0"></span>**7.2 EV12DS130XZPY-EB Board Layers**

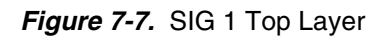

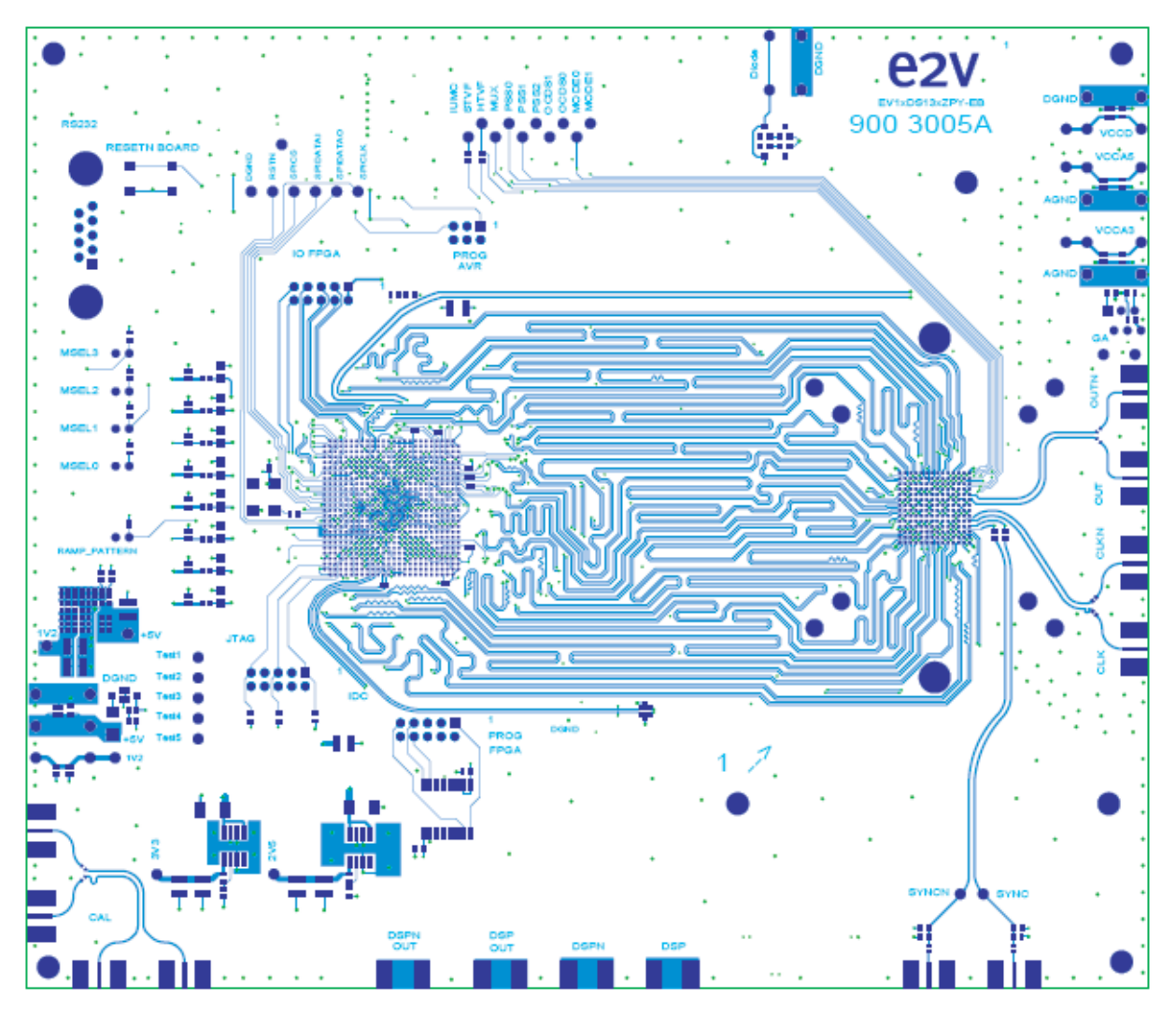

*Figure 7-8.* SIG 6 Bottom Layer

![](_page_45_Picture_2.jpeg)

*Figure 7-9.* SIG2 AGND + DGND plane

![](_page_45_Picture_4.jpeg)

![](_page_46_Figure_1.jpeg)

![](_page_46_Figure_2.jpeg)

*Figure 7-11.* SIG4 AGND + power supplies

![](_page_46_Picture_4.jpeg)

*Figure 7-12.* SIG5 DGND + VccA5 + GA

![](_page_47_Picture_2.jpeg)

# Bringing life<br>to technology to technology

### **How to reach us**

**Home page: www.e2v.com Sales and Support Offices: EMEA and India: Regional sales Offices**

#### **e2v**

106 Waterhouse Lane Chelmsford Essex CM1 2QU England Tel: +44 (0)1245 493493 Fax: +44 (0)1245 492492 mailto: enquiries@e2v.com

#### **e2v**

16 Burospace F‐91572 Bièvres Cedex France Tel: +33 (0) 16019 5500 Fax: +33 (0) 16019 5529 mailto: enquiries‐fr@e2v.com

#### **e2v ‐ Germany and Austria only**

106 Waterhouse Lane Chelmsford Essex CM1 2QU England Tel: +44 (0)1245 493493 Fax: +44 (0)1245 453725

#### **Americas**

**e2v inc** 765 Sycamore Drive California 95035 USA Tel: +1 408 737 0992 Fax: +1 408 736 8708 mailto**:** enquiries‐na@e2v.com

## **e2v inc**

1302 E. Collins Boulevard Suite 200 Richardson, TX 75081, USA Tel: +1 (214) 576 9646

#### **e2v inc**

520 White Plains Road Suite 450 Tarrytown, NY 10591 USA Tel: +1 (914) 592 6050 or 1‐800‐342‐5338, Fax: +1 (914) 592‐5148 mailto**:** enquiries‐na@e2v.com

#### **Asia Pacific**

#### **e2v**

Unit A, 23/F, @Convoy No. 169 Electric Road North Point Hong Kong Telephone: +852 3679 364 8/9 Fax: +852 3583 1084 mailto: enquiries‐ap@e2v.com

#### **Product Contact:**

**e2v**

4 Avenue de Rochepleine BP 123 ‐ 38521 Saint‐Egrève Cedex France Tel: +33 (0)4 76 58 30 00

**Hotline**: mailto: hotline‐bdc@e2v.com

![](_page_48_Picture_22.jpeg)

Whilst e2v technologies has taken care to ensure the accuracy of the information contained herein it accepts no responsibility for the consequences of any use thereof and also reserves the right to change the specification of goods without notice. e2v technologies accepts no liability beyond the set out in its standard conditions of sale in respect of infringement of third party patents arising from the use of tubes or other devices in accordance with information contained herein.

e2v technologies (uk) limited, Waterhouse Lane, Chelmsford, Essex CM1 2QU United Kingdom Holding Company: e2v technologies plc

Telephone: +44 (0)1245 493493 Facsimile: +44 (0)1245 492492

Contact e2v by e-mail: enquiries@e2v.com or visit www.e2v.com for global sales and operations centres.